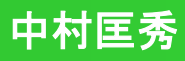

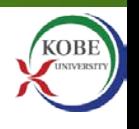

1

# **AWS**ハンズオン

## 神戸大学大学院システム情報学研究科 中村 匡秀

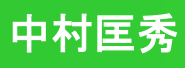

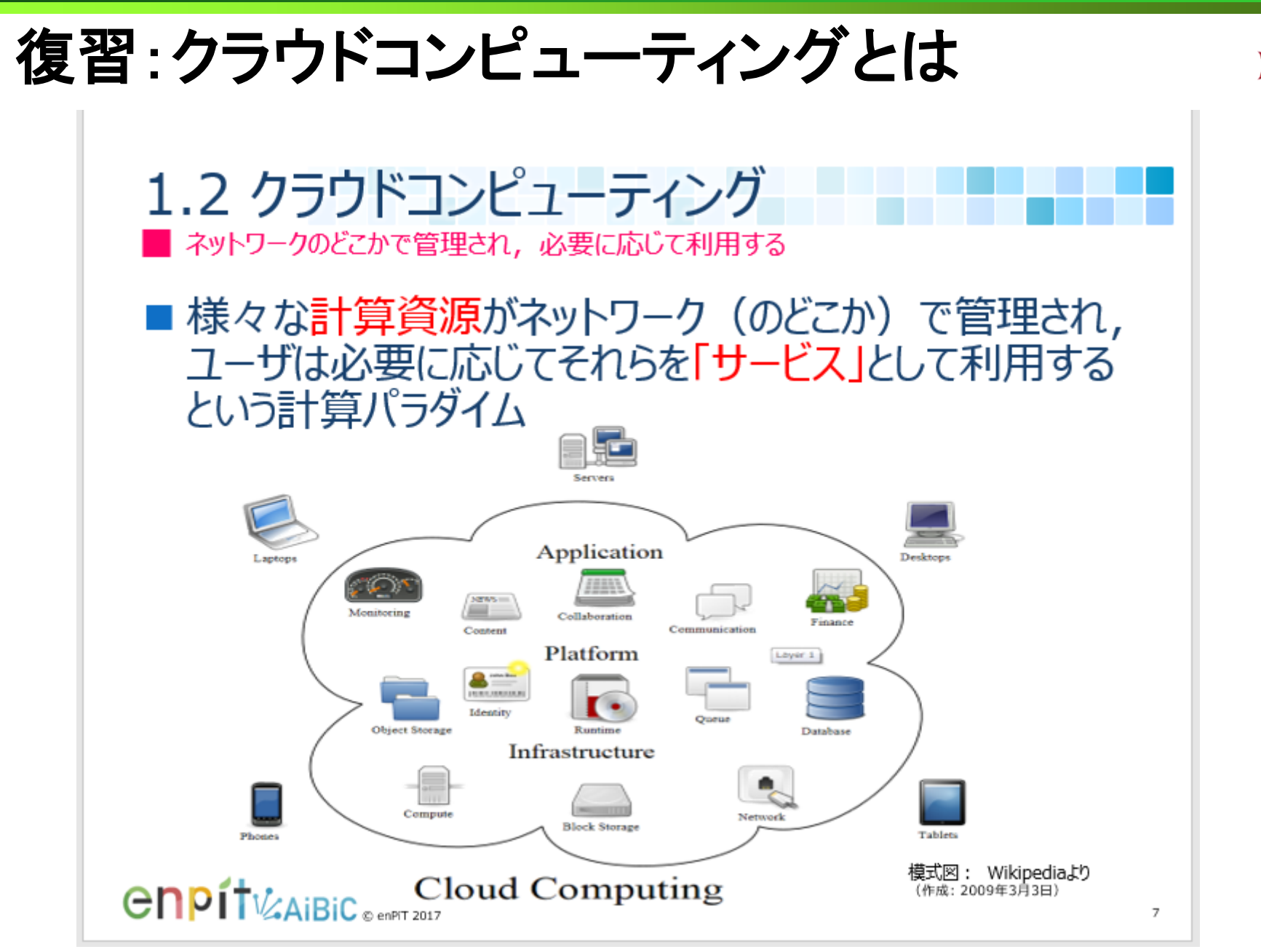

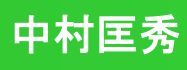

KOBE

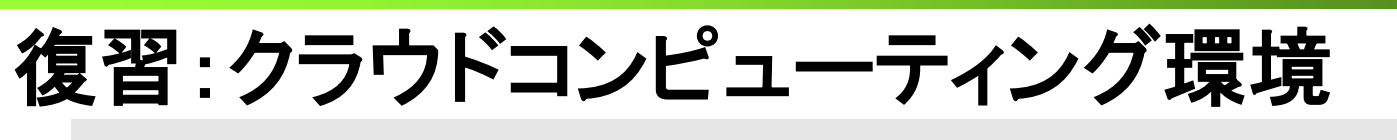

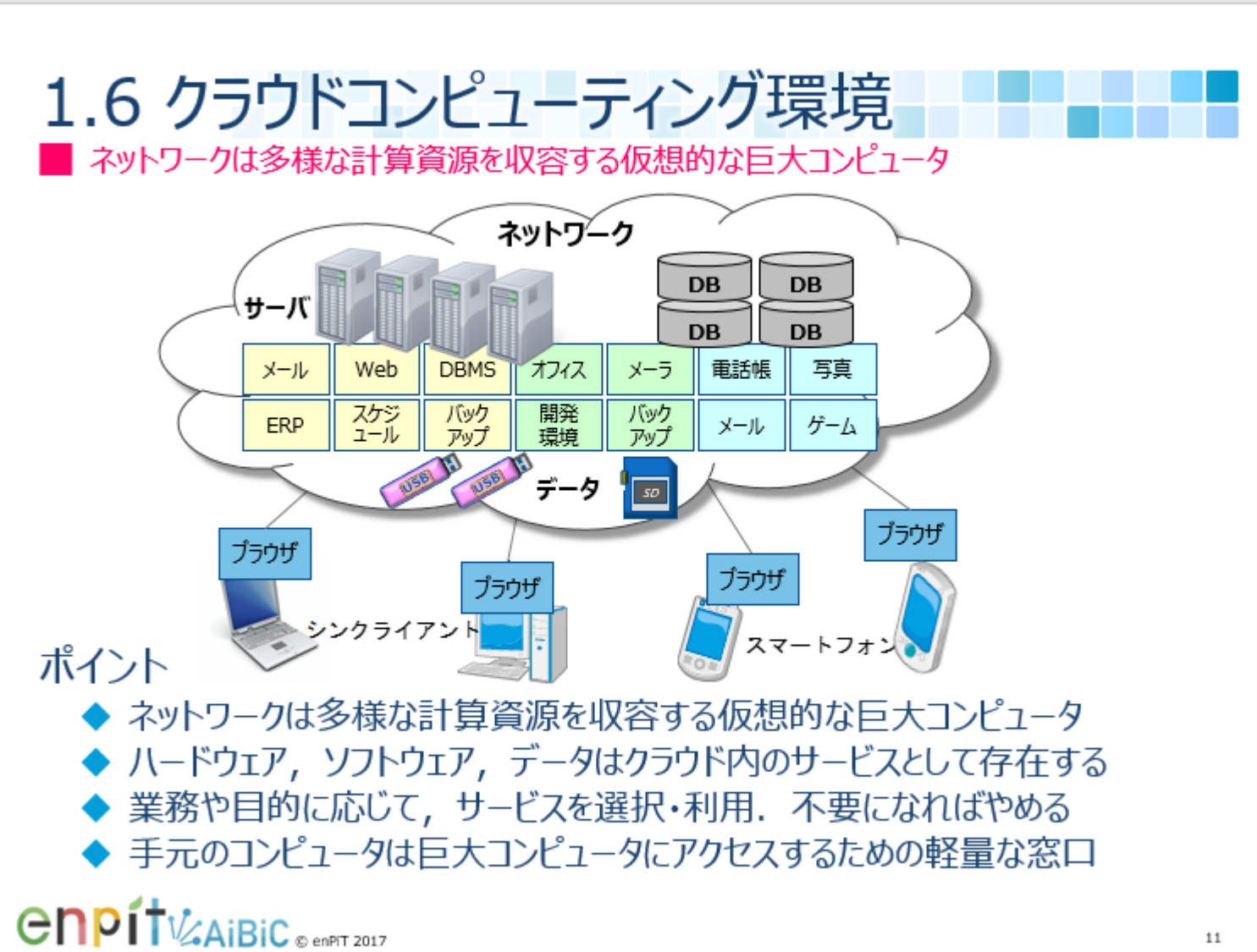

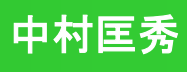

# 復習: クラウドの定義

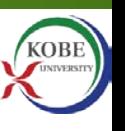

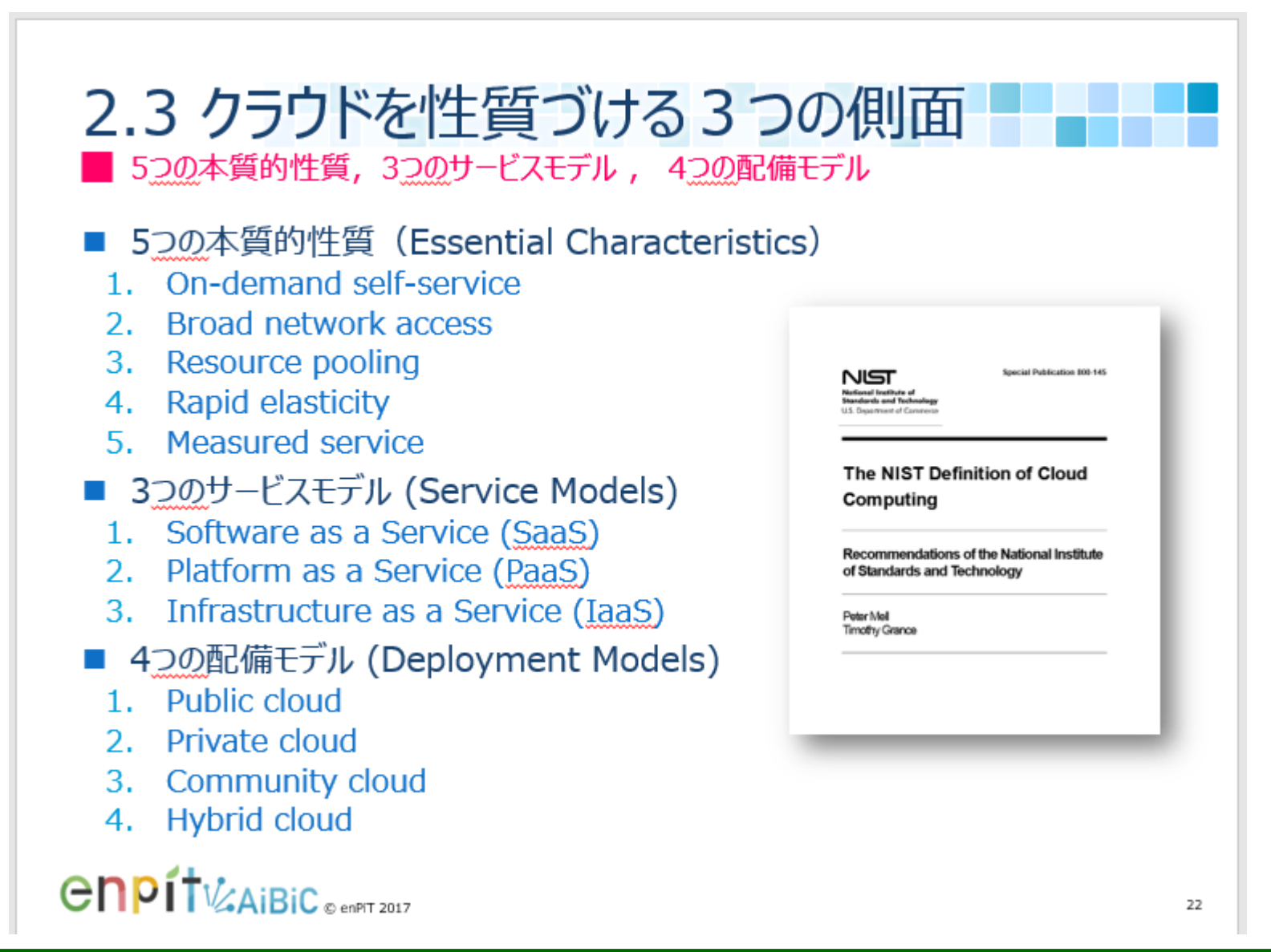

aws

# **Amazon Web Services (AWS)**

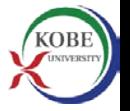

- 米Amazon社が提供するクラウドサービスプラットフォーム
	- ◆基盤から応用まで多彩な資源をサービスとして提供 ◆ Amazon社の収益の柱 (利益率25%, EC企業は4.5%)
- 複数のサービスを組み合わせてクラウドシステムを実装 ◆2020年現在176個のサービスが存在 ◆利用者は目的・用途に応じて, 自分でサービスを取捨選択 ◆ サービス実行は全てAPI経由で行われる
- AWSで最も基本的で重要なサービスはEC2 ◆ Amazon **Elastic Computing Cloud** ◆ 汎用仮想サーバを時間貸しするlaaS ● 必要な時に必要な数だけサーバを調達 ●様々なタイプのインスタンスをAMIから生成 従量課金 (t2.microの場合,1時間0.0116USD = 1.19円)

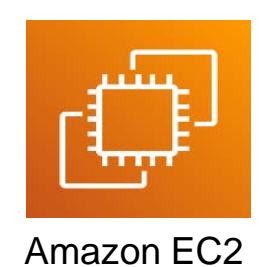

# **AWS**誕生秘話**\***

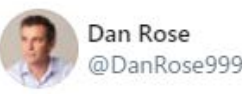

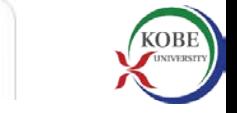

- Dan Rose氏 (@DanRose999) Twitter談 2021-01-09
	- ◆2000年インターネットバブル崩壊. ネット企業への投資が途絶える
	- ◆ AmazonのEC事業もピンチに. 信頼性を保ちつつコスト削減が必須
	- ◆ 高性能サーバ (Sun)のライセンス料が高すぎる!
	- ◆ SunのサーバをすべてLinuxに代えよう!(インフラコスト80%減)
	- ◆ 移行作業は1年以上. 新規開発はストップ. あと数か月で倒産の危機
	- ◆ラッキーにも移行作業は時間通り成功. 無限のインフラを入手した! ◆ Jeff (ベゾス)はこう考えた

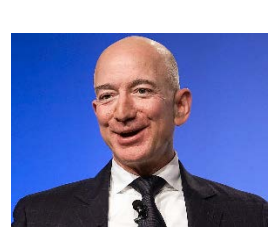

- 小売業として我々は毎年11月と12月だけ,トラフィックと売り上げが跳ね 上がる. 裏を返せば, 年間46週分の余ったサーバ能力がある. これを他 社に貸し出したらどうだろう?
	- 開発スピードを加速するため,他のチームからの許可なく,別のチームが ビルドできるようにしよう
- ビジネスを始めるのになぜ自社で発電所(データセンター)を持たないとい けないのだろう?我々は自分の生活をするのに自分で発電するかい?

\* https://www.publickey1.jp/blog/21/awsamazonsunhplinux.html

# 代表的な**AWS**のサービス・その**1**

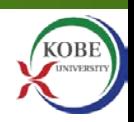

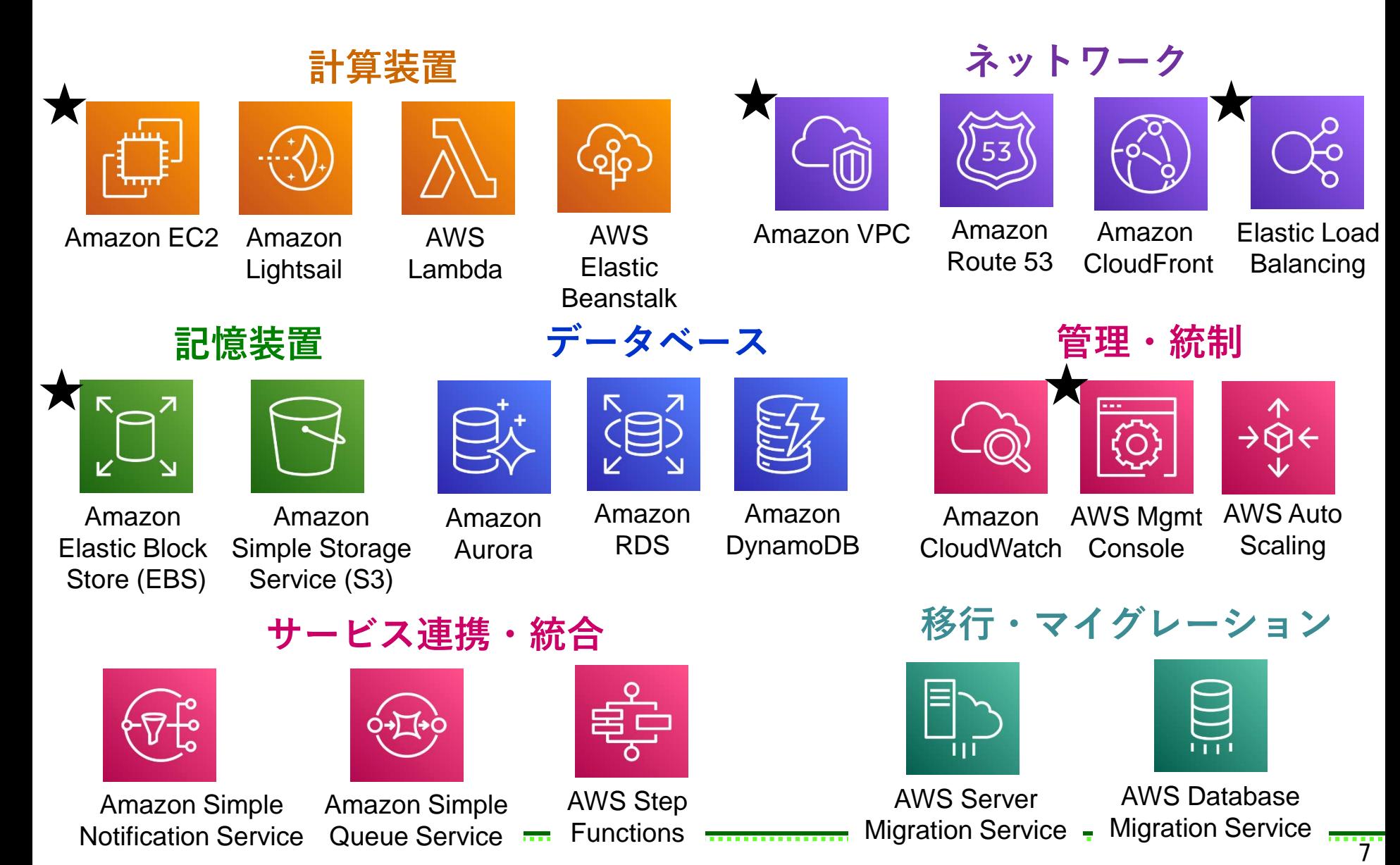

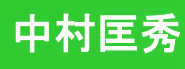

# 代表的な**AWS**のサービス・その**2**

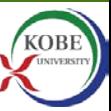

### 認証・セキュリティ

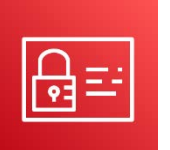

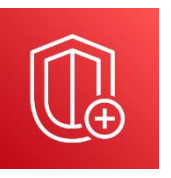

AWS Identity & Access Management

AWS Shield

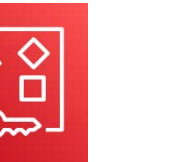

AWS loT

AWS Resource Access Manager

AWS loT Core

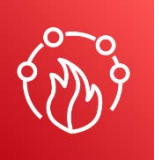

AWS Firewall Manager

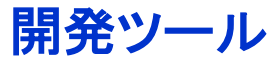

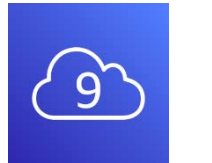

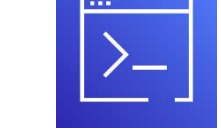

AWS Cloud9 AWS Command Line Interface

### モバイル

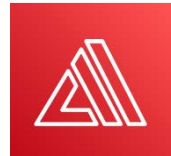

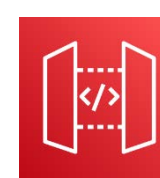

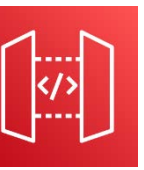

Amazon Elastic **Container Registry** 

Amazon Elastic Container Kubernetes

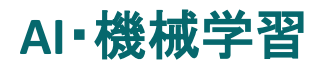

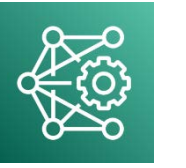

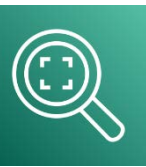

Amazon SageMaker Learning AMIsRekognition Amazon AWS Deep

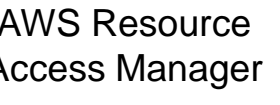

AWS loT Device

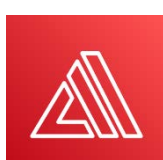

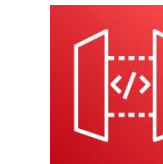

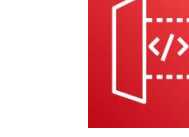

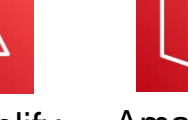

AWS Amplify

Amazon API **Gateway** 

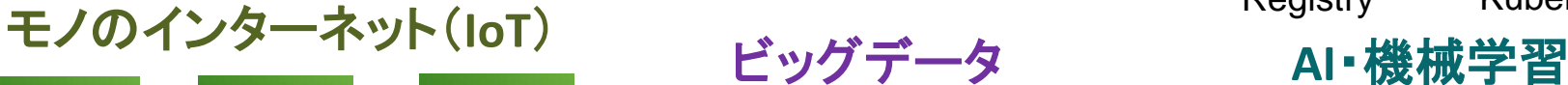

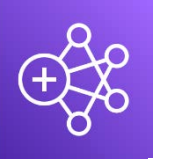

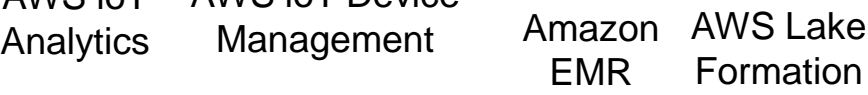

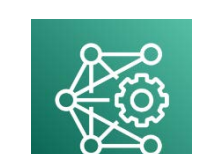

8

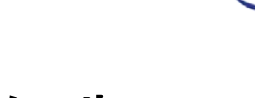

ビジネスツール

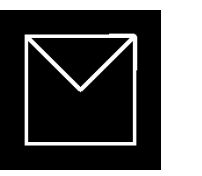

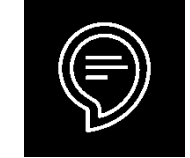

Amazon WorkMail

Alexa for **Business** 

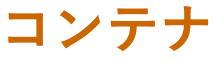

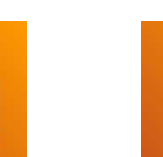

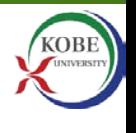

# ハンズオン1: **EC2**で**WEB**サイトを構築する

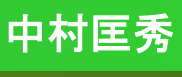

# 第**1**話:「ポータルサイト」を構築せよ

- 上司: 今度, 社内に「CPS研究センター」 という新しい組織を立ち上げる話があるん だ.社長の肝いりでね.
- 私: 初めて聞きました. 私の周りは, 誰も 知らないですよ.
- 上司: そうなんだよ. それで, 早急に広報 のためのポータルWebサイトが欲しいん だ.とりあえずコンテンツは外注したので, Webサーバの調達とセットアップ,コンテン ツの設置と公開をお願いしていいかな?
- 私: 期限はいつまでですか?あと予算は いくらぐらいでしょう?
- 上司: ひと月も待てない. 2週間ぐらいで やってくれ.予算はなるべく安く.頼んだよ.

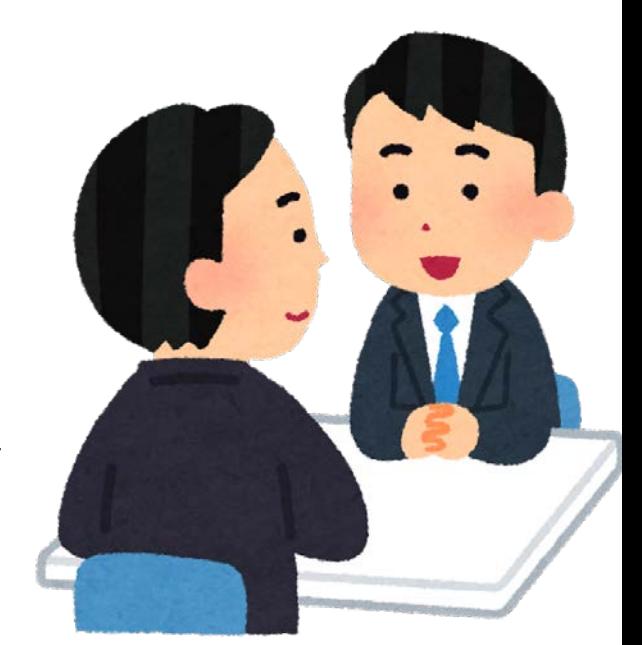

11

さあ大変だ!

■ どんなサーバを買う?

- どこに置く?
- どうやってつなぐ?
- OSは?サーバソフトは?
- 誰が管理する?

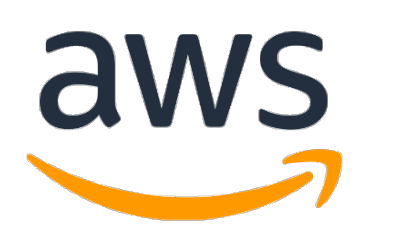

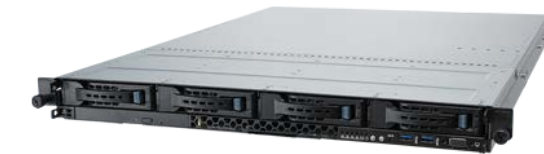

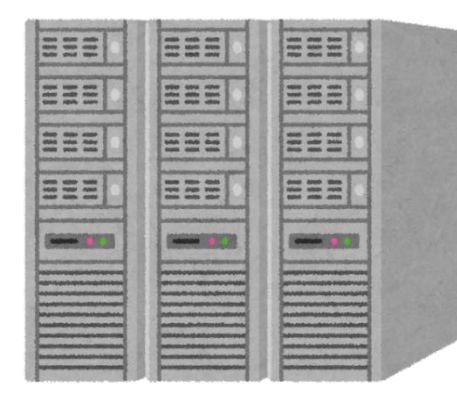

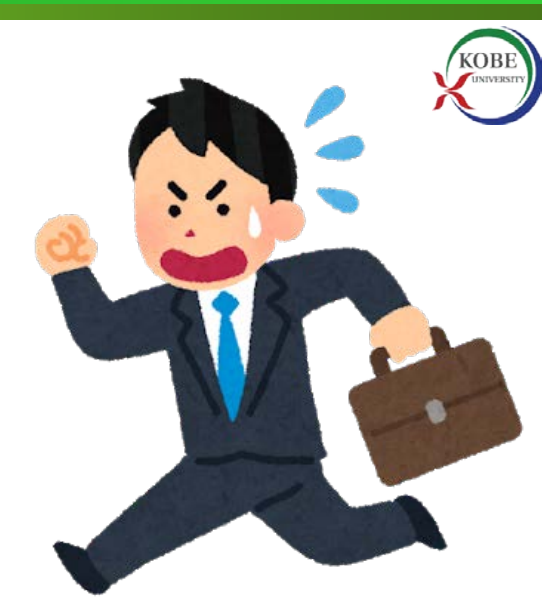

古山口

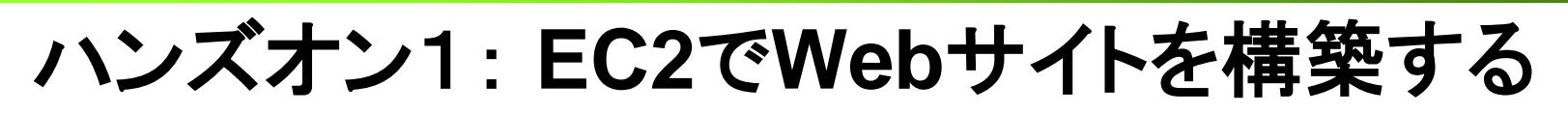

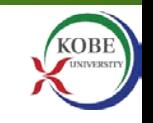

- Step1: AWSにEC2インスタンスを作成
- Step2: サーバに必要なソフトウェアをインストール
- Step3: HTMLコンテンツをデプロイ(配備)

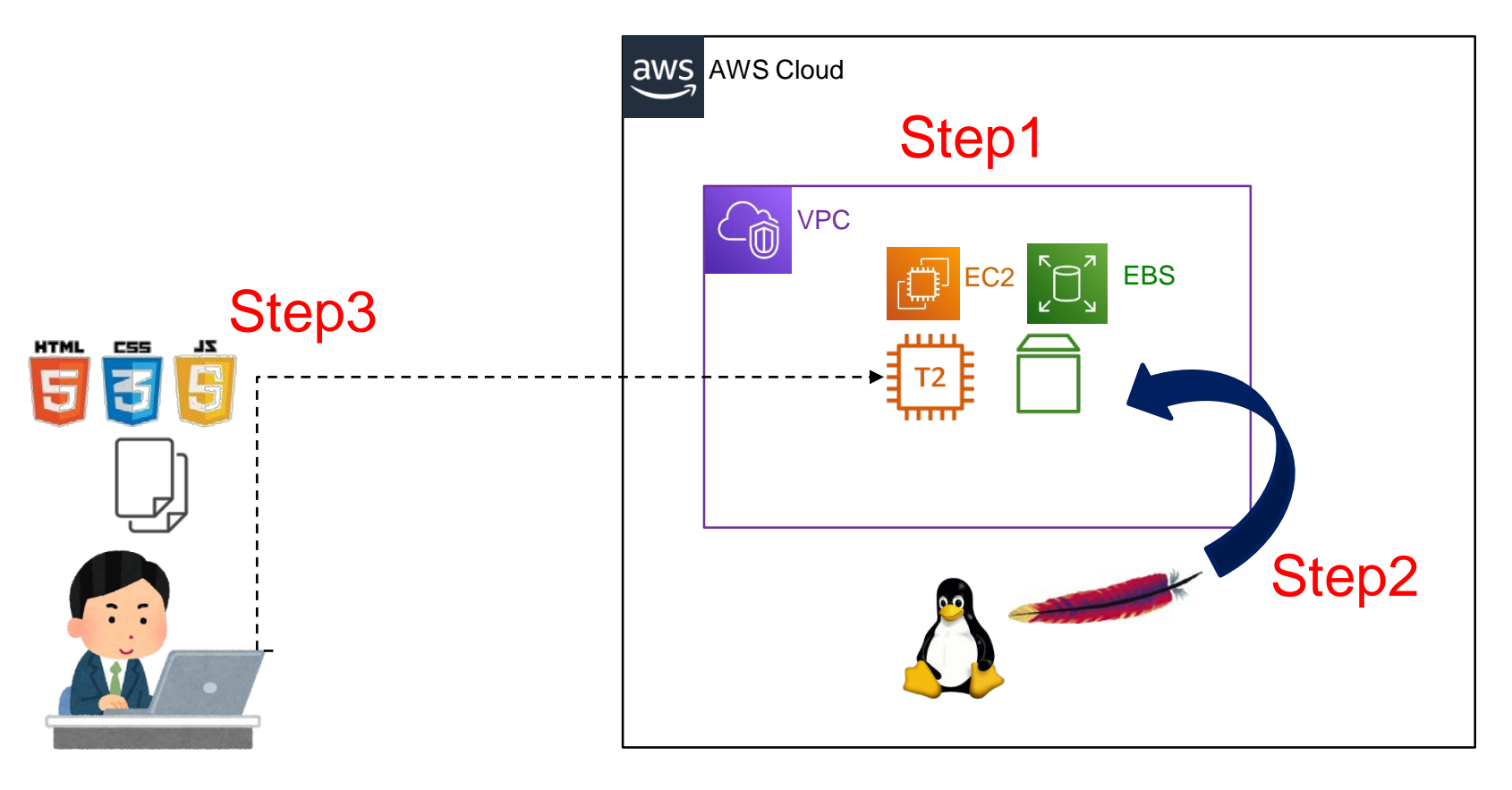

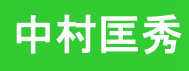

# **Step1: EC2**インスタンスの作成(**1 / 10**)

■ Webブラウザを開きAWS管理コンソールにアクセス

◆ AWS Educateを開いて, Email, パスワードでサインイン

◆ Class RoomのVocareumの画面からAWS Console

◆ 右上「バージニア北部」になっていることを確認

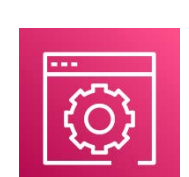

AWS Management Console

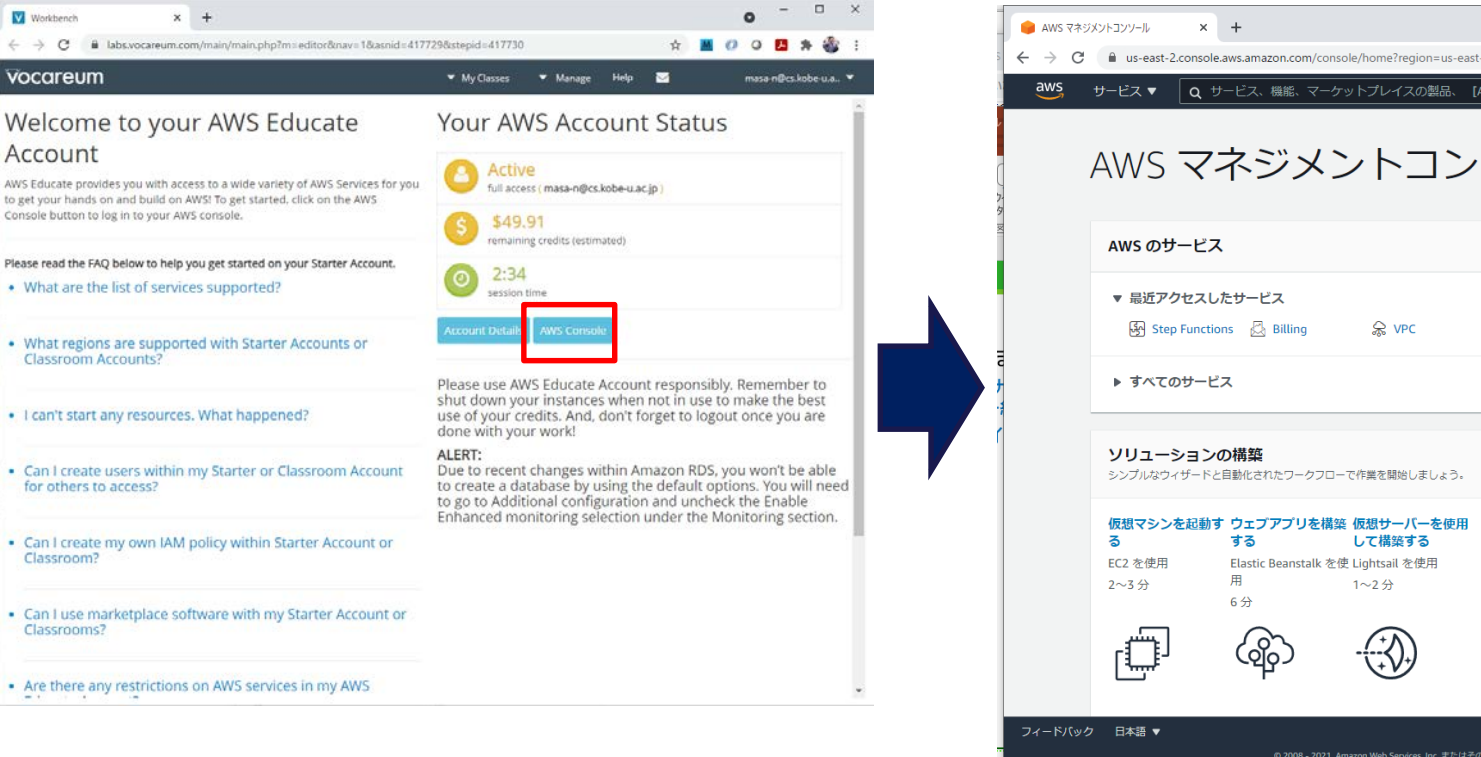

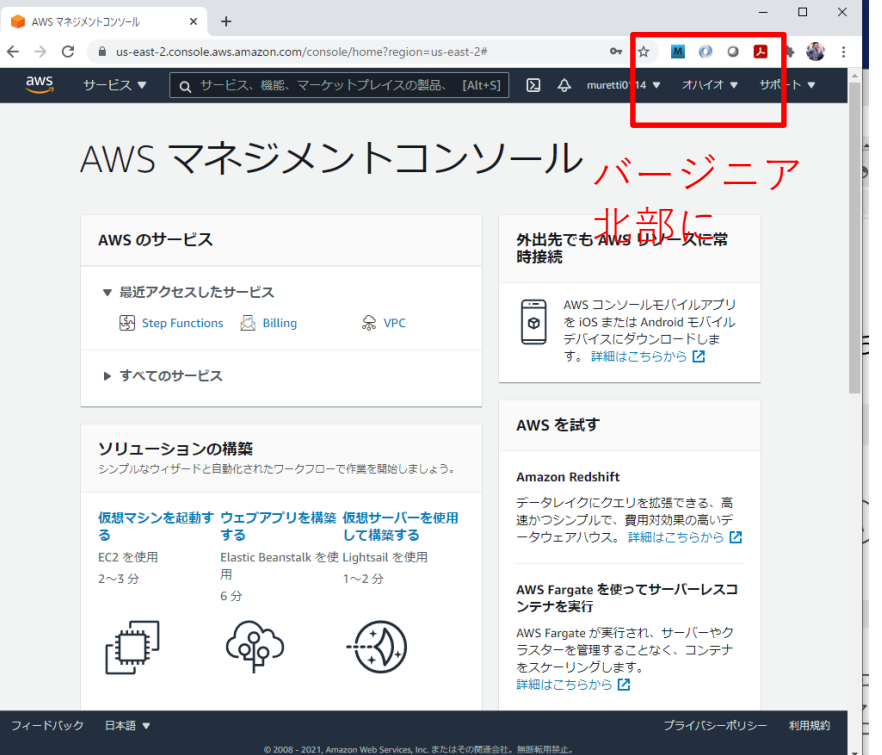

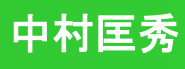

# **Step1: EC2**インスタンスの作成(**2 / 10**)

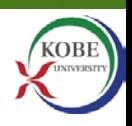

■ EC2コンソールからインスタンスを起動

「すべてのサービス」→「EC2」をクリック

メニューの「インスタンス」→右側オレンジボタン「インスタンスを起動」

◆ Amazon Linux 2 AMI (HVM), SSD Volume Type を選択

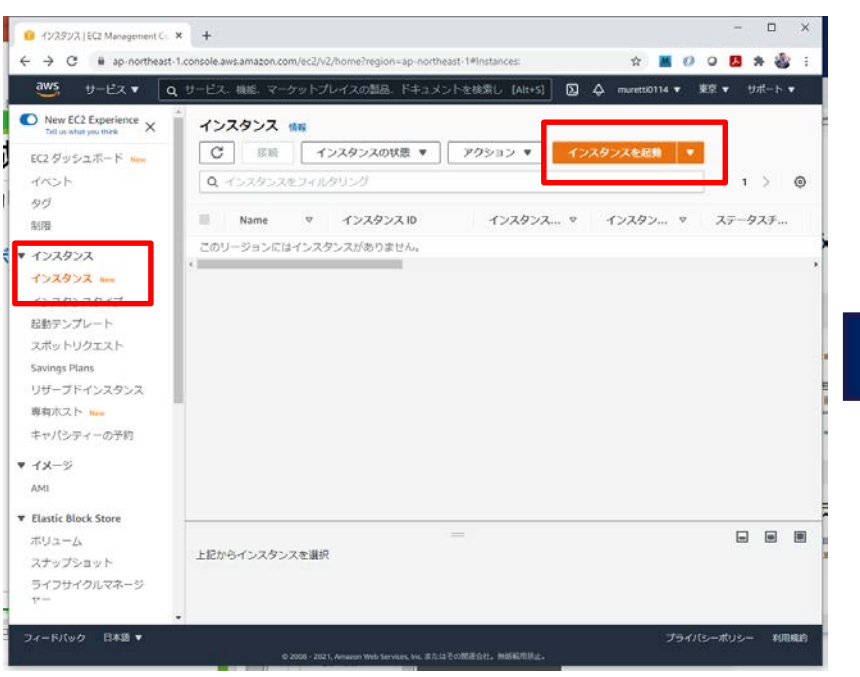

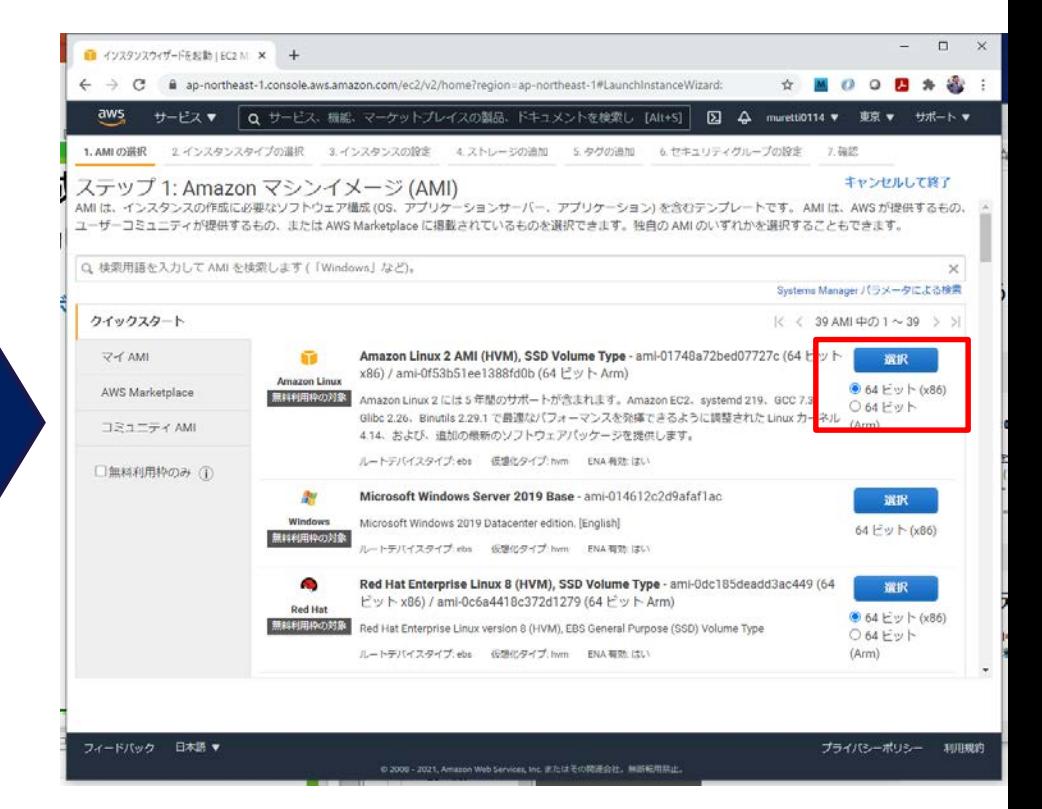

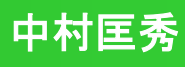

# **Step1: EC2**インスタンスの作成(**3 / 10**)

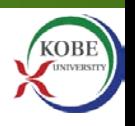

■ 作成するEC2のインスタンス型を決定

◆t2.microを選択し「次のステップ:インスタンス詳細の設定」をクリック ◆次の画面では設定を触らないが,「ネットワーク」の名前をメモしておく ◆「次のステップ:ストレージの追加」をクリック

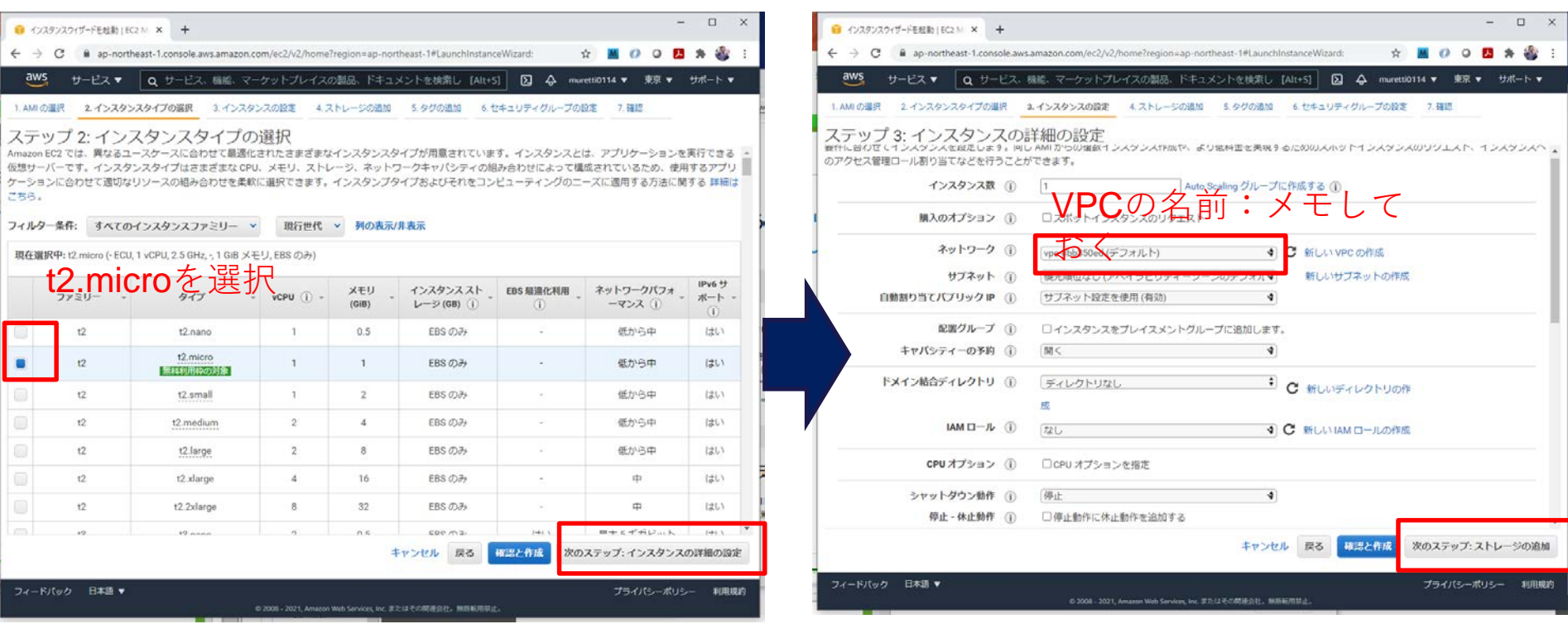

# **Step1: EC2**インスタンスの作成(**4 / 10**)

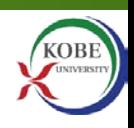

■ サーバにストレージ(SSD)を追加し名前を付けます ◆ サイズを確認(8GB, 汎用SSD)して, 「次のステップ:タグの追加」 ◆キーに「Name」, 値に「WebServer」と入力 ◆「次のステップ:セキュリティグループの設定」をクリック

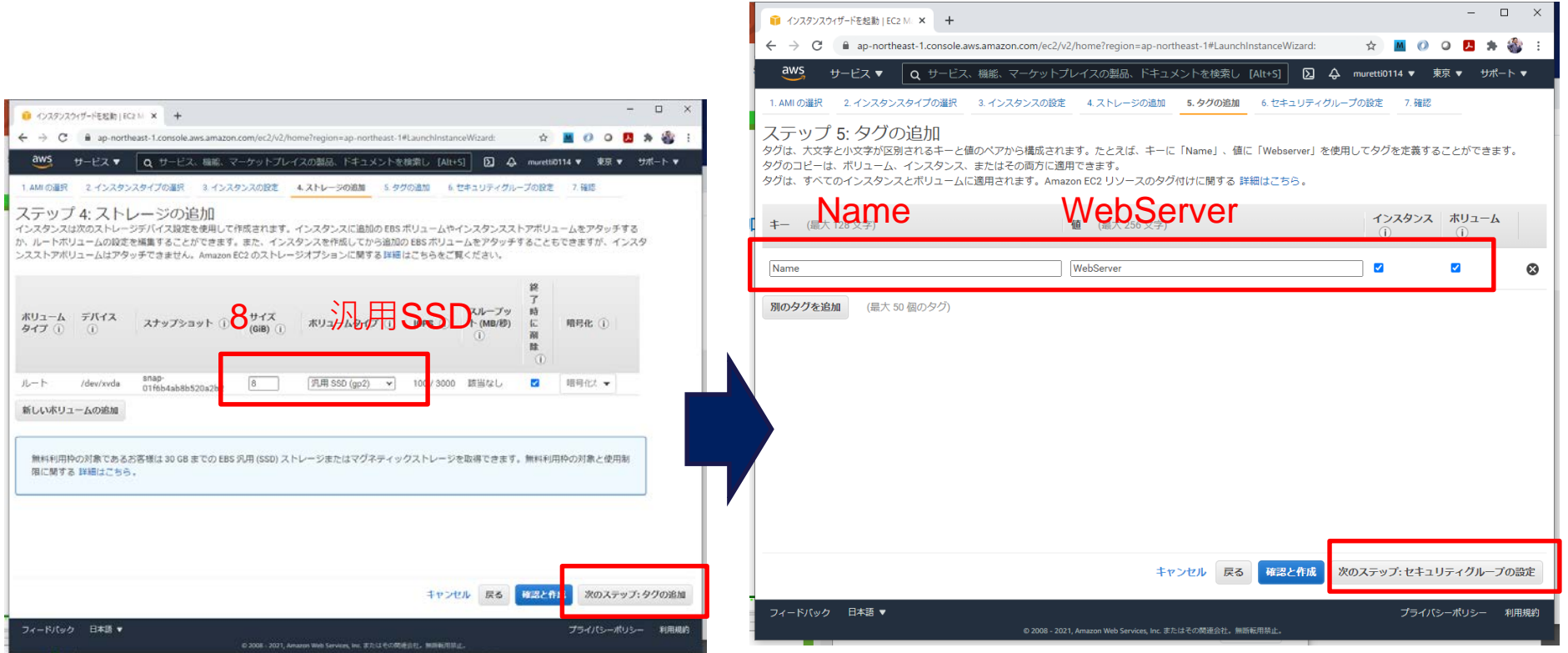

# **Step1: EC2**インスタンスの作成(**5 / 10**)

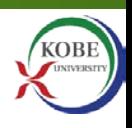

 $\Box$ 

■ サーバのセキュリティ(開放するポート)を設定する ◆ルールの追加を2回押すと, SSHの下に2行新しい行が出現する ◆ 2行目にHTTP, 3行目にHTTPSを選択し, 「確認と作成」をクリック ● WebサーバにするためHTTP(80),HTTPS(443)のポートを許可する ● ソース(許可するアクセス元)は特に触らない ◆次の画面で諸元を確認. セキュリティ警告は無視して「起動」 ■ インスタンスウィザードを起動 | EC2 M × + ■ インスタンスウィザードを起動 | EC2 M × + ← → C B ap-northeast-1.console.aws.amazon.com/ec2/v2/home?region=ap-northeast-1#LaunchInstanceWizard ○ 四 多  $\leftarrow$   $\rightarrow$   $G$   $\hat{a}$  an-northeast-1.console.aws.amazon.com/ec2/y2/home  $0.9B$   $\rightarrow$   $B$ サービス▼ Q サービス、機能、マーケットプレイスの製品、ドキュメントを検索し [Alt+S] 图 △  $-$ 88 v Hzt-1-v サービス ▼ Q サービス、機能、マーケットプレイスの製品、ドキュメントを検索し [Alt+5] **図 ☆ muretti0114 ▼ 東京 ▼ サポート ▼** 1. AMEの選択 2 インスタンスタイプの選択 3 インスタンスの設定 4. ストレージの追加 5. タグの追加 & セキュリティグループの設定 7. 確認

#### ステップ 6: セキュリティグループの設定

 $2\square$ 2 | 200 HTTP, HTTPSを

(1) 国藩イー次

22

80

セキュリティグループは、インスタンスのトラフィックを制御するファイアウォールのルールセットです。このページで、特定のトラフィックに対してインスタンスへの到 違を許可するルールを追加できます。たとえば、ウェブサーバーをセットアップして、インターネットトラフィックにインスタンスへの到達を許可する場合、HTTP および HTTPS ポートに無制限のアクセス権限を与えます。新しいセキュリティグループを作成するか、次の税存のセキュリティグループから選択することができます。Amazon EC2 セキュリティグループに関する 詳細はこちら。 ヤキュリティグループの割り当て: ● 新しいセキュリティグループを作成する ○既存のセキュリティグループを選択する セキュリティグループ名 Isunohuairarda 説明 launch-wizard-1 created 2021-01-05T16:43:01.399+09:00

ソース ①

カスタム ▼ 0.0.0.0/0

カスタム ▼ 0.0.0.0/0, ::/0

カスタム → 0.0.0.0/0, ::/0

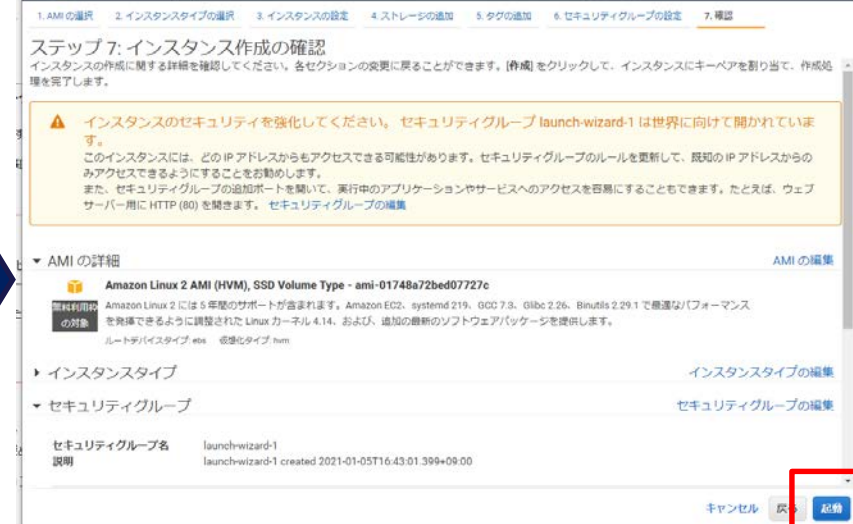

タイプ (i)

RRH

**HTTP** 

**HTTPS** 

 $\Lambda$ 

ルールの追加

追加

プロトコル(i)

TOP

TCP

TOD

確認と作成

398月 (1)

例: SSH for Admin Desktop

(6) SSH for Admin Deaktor

64: SSH for Admin Desktop

キャンセル

ヤキュリティグループのルールを設定

フィードバック 日本語 ▼

 $\boldsymbol{\omega}$ 

 $\boldsymbol{\omega}$ 

 $\circledcirc$ 

プライバシーポリシー

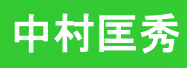

# **Step1: EC2**インスタンスの作成(**6 / 10**)

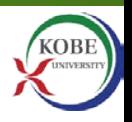

- サーバにログインするための暗号鍵を作成します
	- ◆「新しいキーペアの作成」を選択し,キーペア名に任意の名前 (例: ec2-key)を入力して,「キーペアのダウンロード」をクリック
	- ◆ ec2-key.pemファイルがダウンロードされる
		- 二度と生成できないので絶対に無くさないこと, 他人に公開しないこと
	- ◆「インスタンスの作成」→作成ステータス→「インスタンスの表示」

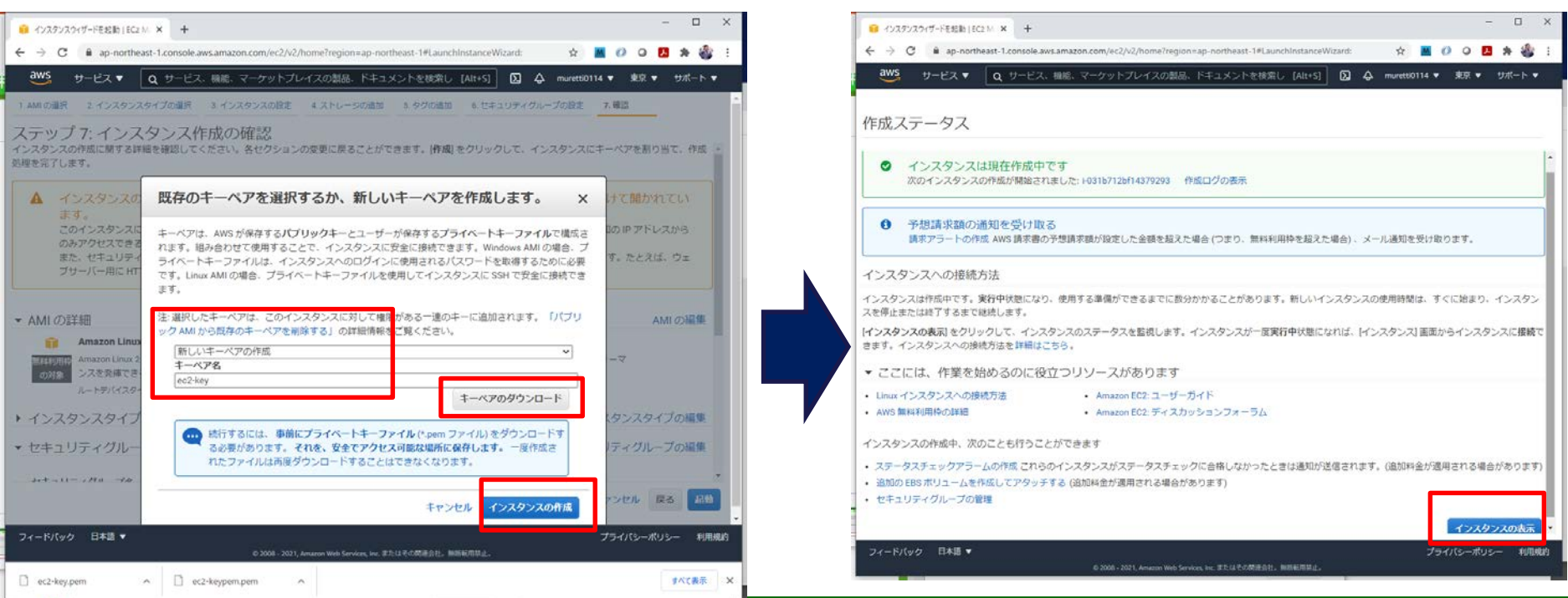

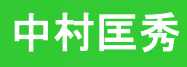

# **Step1: EC2**インスタンスの作成(**7 / 10**)

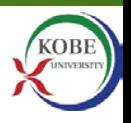

■ 作成したインスタンスのネットワーク情報を確認する

更新ボタンを何回か押し,ステータスにチェックマークが作成完了

◆リストからWebServerを選び「詳細」から情報を確認する

● インスタンスID, パブリックIPv4アドレス, プライベートIPv4アドレス, パブ リックIPv4DNS,VPC ID,サブネットID

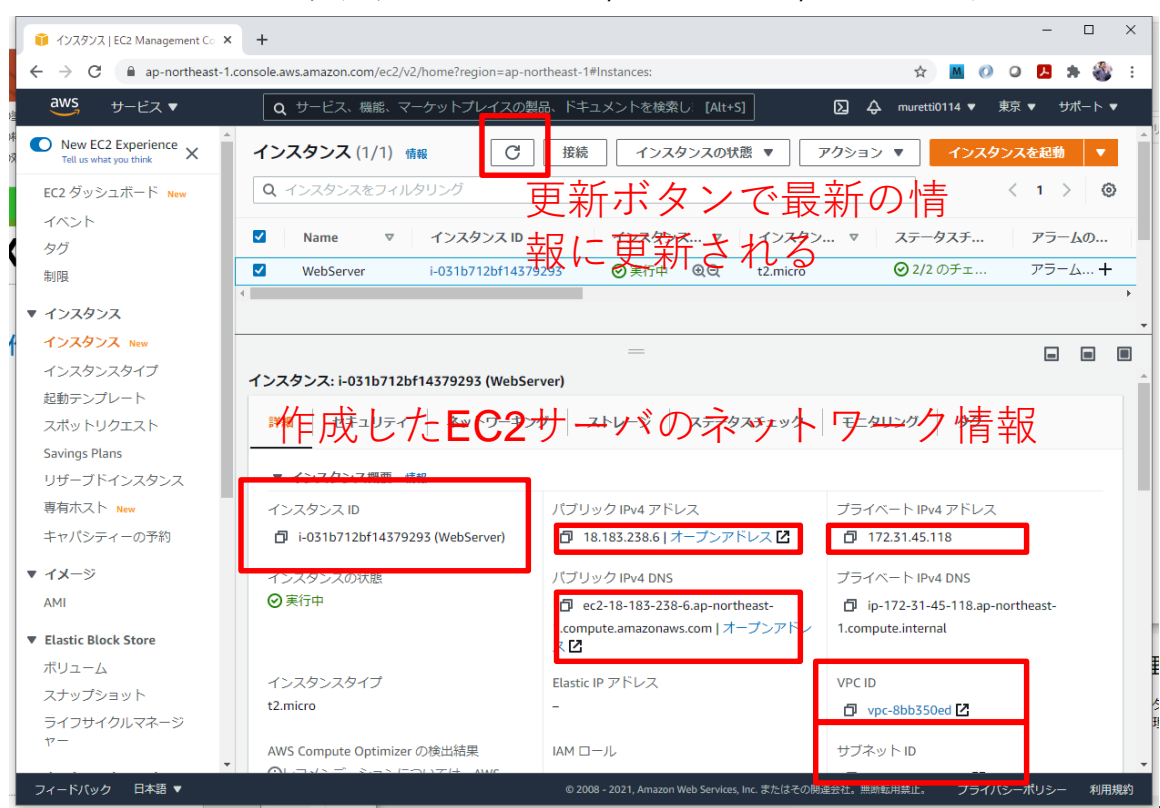

※ IPv4アドレスはインスタンスを 再起動する度に変わってしまう

→ Webサーバのアドレスが 固定的でなくなるので困る!!

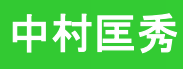

# **Step1: EC2**インスタンスの作成(**8 / 10**)

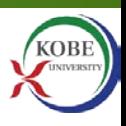

■ Elastic IPで固定的なパブリックIPv4アドレスを取得する

◆ 左側のメニュー「ネットワーク&セキュリティ」→ Elastic IP

◆ 橙のボタン「Elastic IPの割り当て」をクリック

最下部:キー「Name」値「For WebServer」→ 「新規タグを追加」→「割り当て」

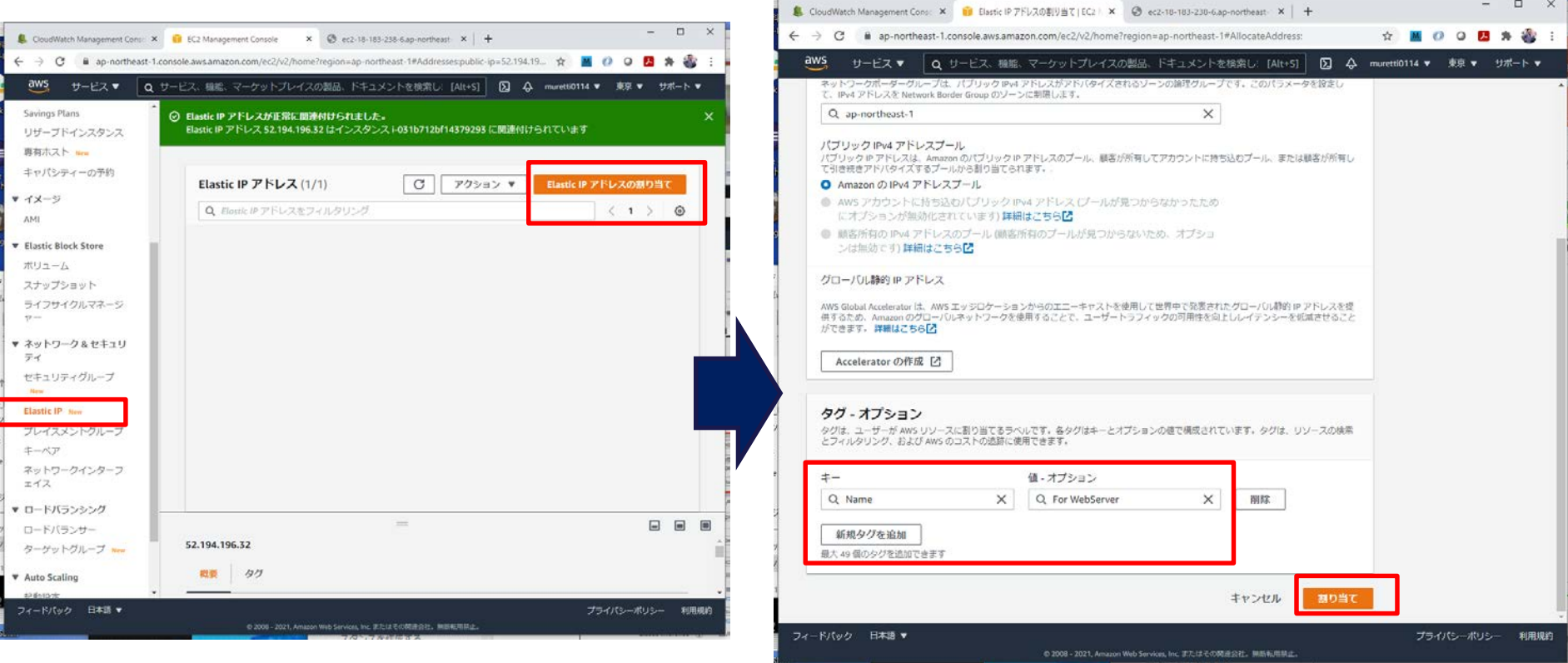

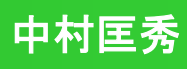

# **Step1: EC2**インスタンスの作成( **9 / 10** )

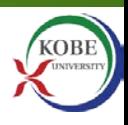

■ 割り当てたElastic IPを作成したEC2インスタンスに関連付ける

◆ Elastic IPアドレスのリストから「For WebServer」を選択

「アクション」→「Elastic IPアドレスの関連付け」

◆ インスタンスからEC2のインスタンスを選択し「関連付ける」

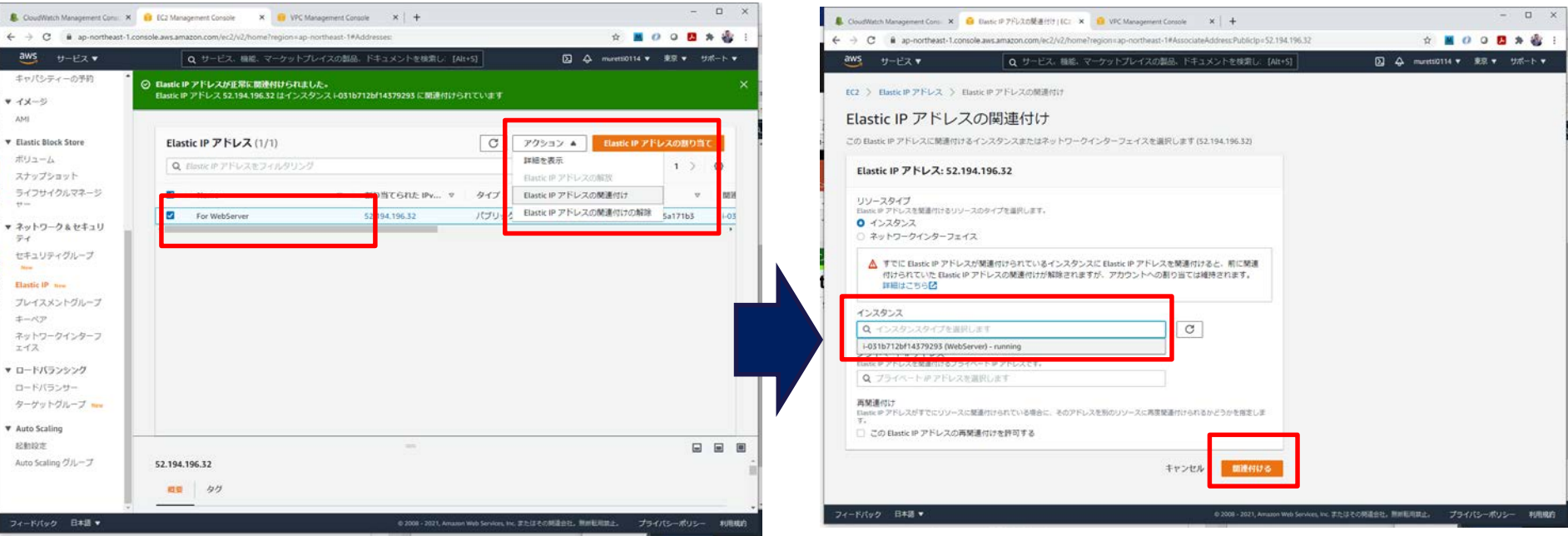

 再びインスタンスの詳細画面(7/10参照)に戻ってネットワーク情報をチェック **● 新たに割当てられたパブリックIPv4アドレス, パブリックIPv4DNSをメモしておく** 

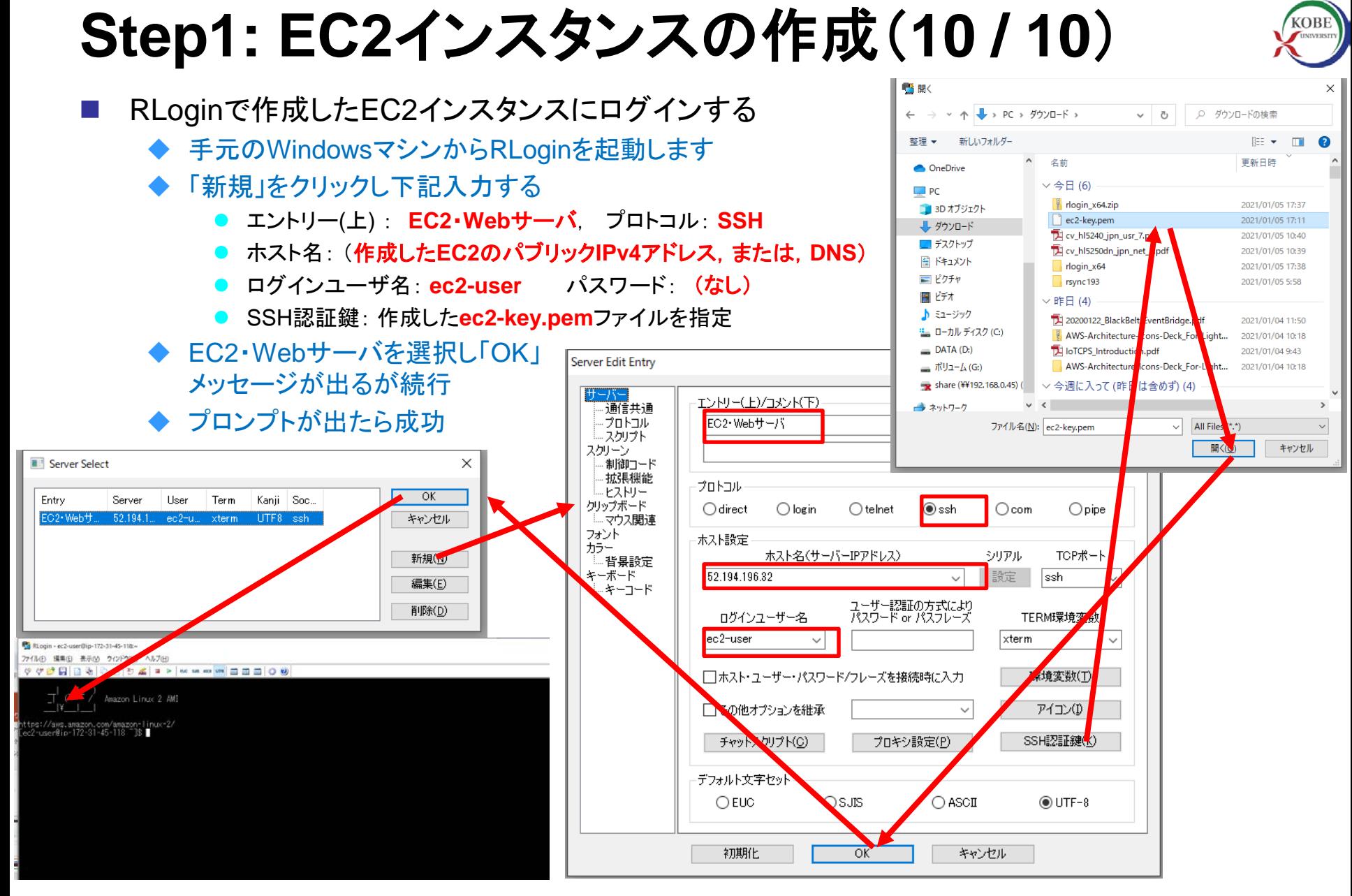

# **Step1**でやったことの解説

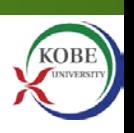

- EC2で仮想サーバ(Linux 2, SSD 8GB)を1台作成し,RLoginでログインした
	- EC2では様々なOSの仮想サーバを作成可能.**AMI**と呼ばれるテンプレートで定義される
		- AMI: Amazon Machine Image. 今回は, Amazon Linux2 を選択した
	- サーバの性能はインスタンスタイプで選択
		- t2.microは小規模ながら標準的なアプリケーション要件を満たすコストパフォーマンス型サーバ
	- ◆ 作成した仮想サーバの実体は**インスタンス**と呼ばれ,サーバを終了すると消えてなくなる
		- 同じAMI (型, テンプレ) から複数のインスタンスを作成できる. またインスタンスからカスタムAMIも作成可.
	- 最初のEC2インスタンスを作成する際,自分専用の**VPC**が自動で作られその中に配備される
		- Virtual Private Cloud:利用者個人のローカルネットワークを構築し、セキュリティを担保
		- ▶ サーバのIPアドレスを固定するため, Elastic IPを割り当ててインスタンスに関連付け
			- インターネットとVPCの通信は, ゲートウェイのNAT機能によってアドレス変換される
	- ▶ サーバの操作はRLoginのSSHプロトコルでログインして行う. 認証は作成したキーペアを使う
		- デフォルトのユーザ名はec2-user, パスワードはなし.

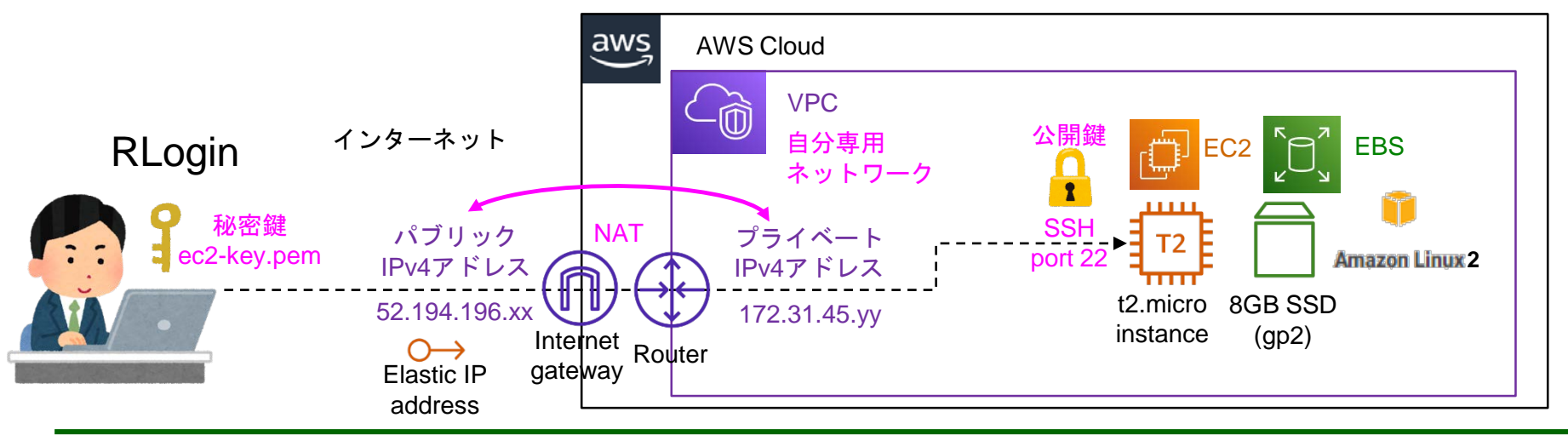

# ハンズオン1: **EC2**で**Web**サイトを構築する

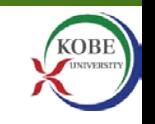

- Step1: AWSの東京リージョンにEC2インスタンスを作成
- Step2: サーバに必要なソフトウェアをインストール
- Step3: HTMLコンテンツをデプロイ(配備)

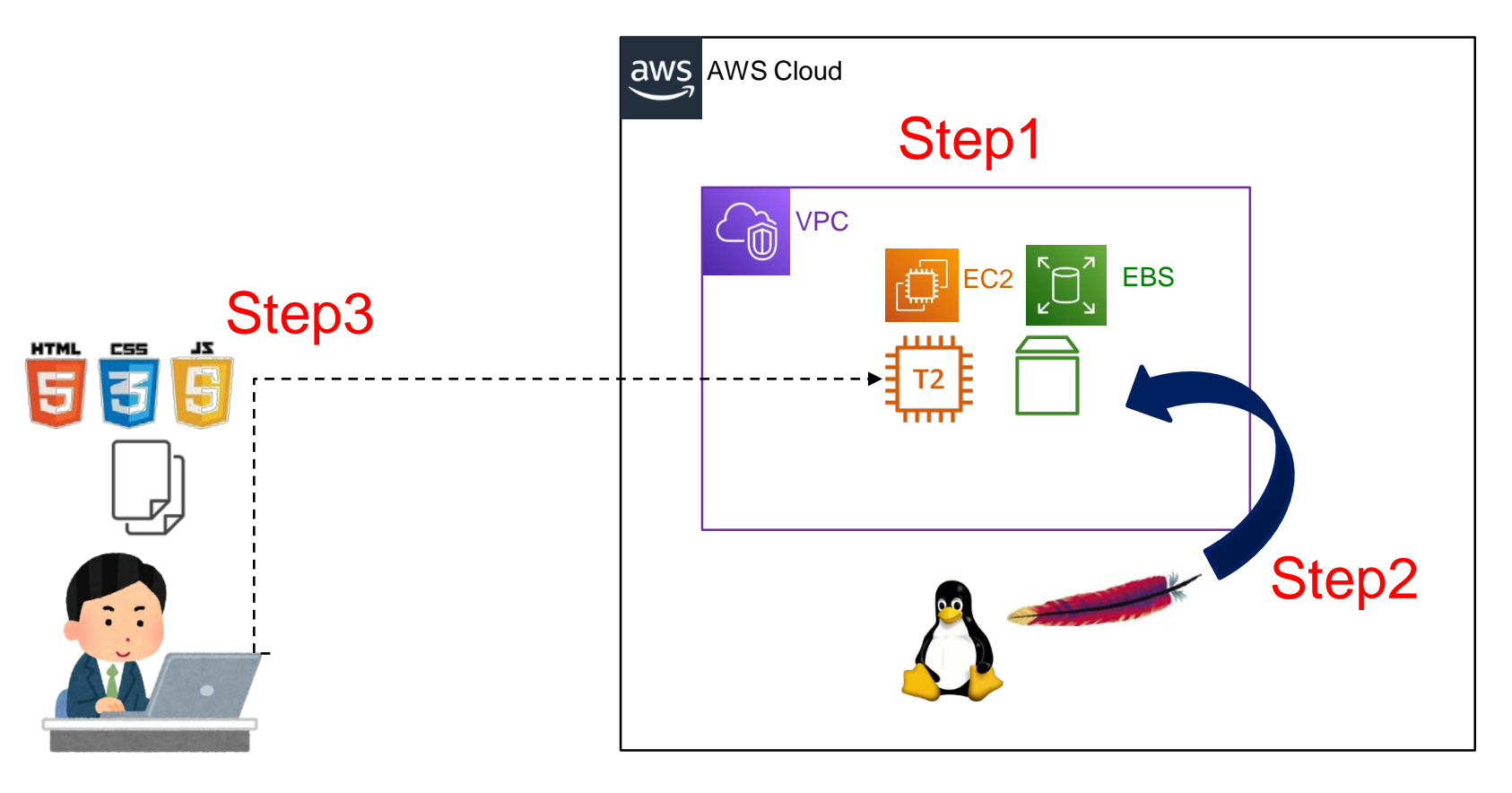

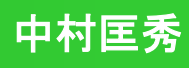

# **Web**サーバ**(**ソフトウェア**)**の仕組み

■ クライアント(Webブラウザ等)からリクエストがあると, 要求さ れたリソース(コンテンツ)をデータストリームにして返す

◆ HTTPリクエスト: クライアントからサーバへのデータの送信要求

- 要求メソッド(GET, POST, PUT, DELETE等)と要求リソースのアド レス(URL) 等を指定
- ◆ HTTPレスポンス: Webサーバからクライアントへのデータ送信
	- ステータスコード,コンテンツタイプ,データ本体等を返す
- **Web**コンテンツ: HTML,CSS,JS形式で書かれたテキスト ファイル,および,その他のメディアファイル(書類,画像,動 画,音声など)で構成される
	- ◆ HTML (Hyper Text Markup Language)
		- Webページの文書構造と内容を定義する
	- ◆ CSS (Cascade Style Sheet)
		- Webページのレイアウトやスタイルを定義する
	- ◆ JS (JavaScript)
		- Webページの動的な振る舞いを定義する
	- ◆ Webサーバの指定されたディレクトリに**配備(デプロイ)する** 
		- Apache HTTPDの場合, /var/www/html 配下にコピーする

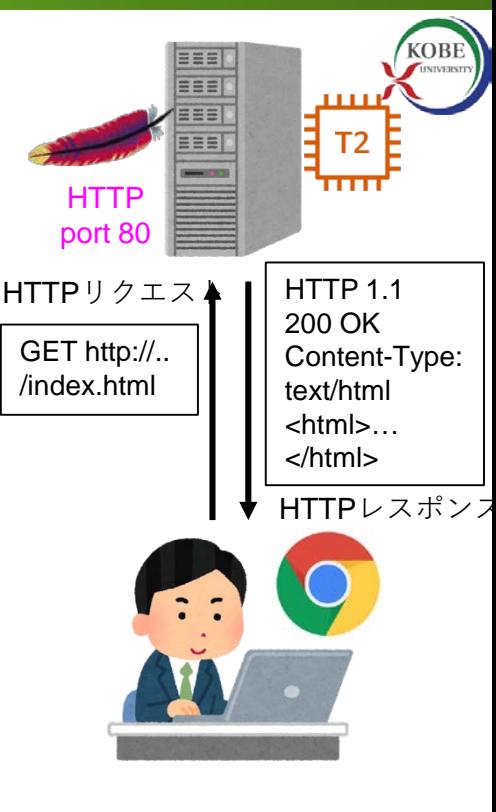

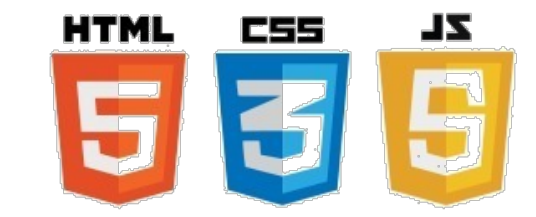

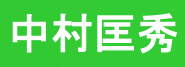

# **Web**サイトのコンテンツを見てみよう

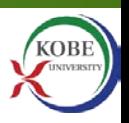

- 「CPS研究センター」のWebコンテンツ (中村作のサンプル)
	- ◆ Wikiからsample\_html.zipをダウンロードし、zipを解凍して中身を見てみよう
		- ブラウザでindex.htmlを開く
		- 各ファイルをテキストエディタで開く

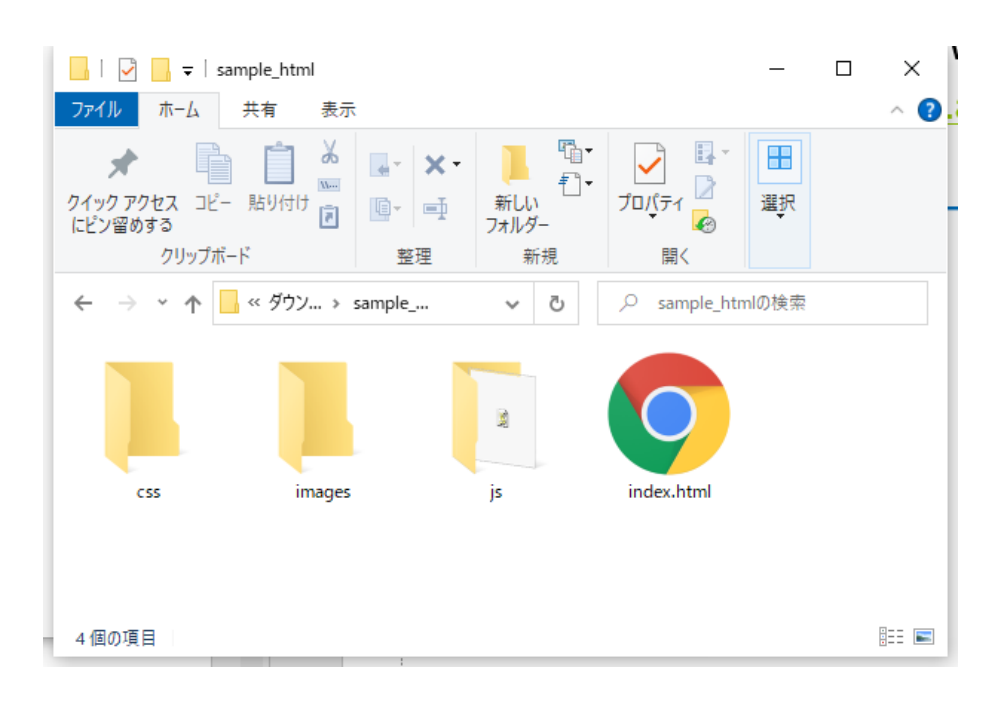

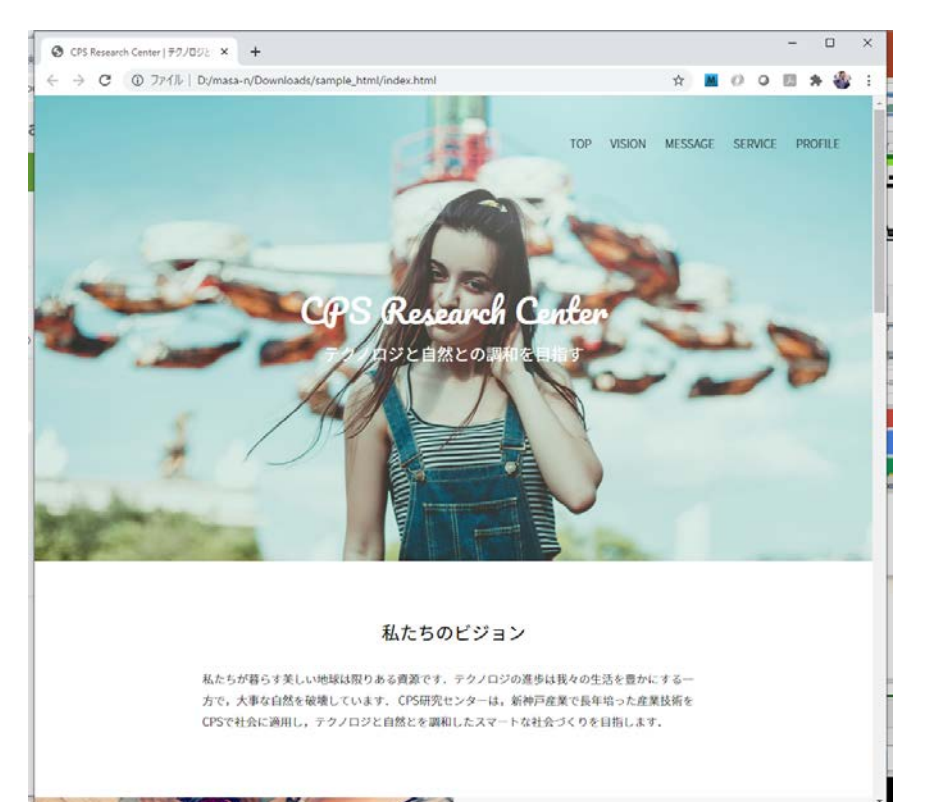

**Step2**:サーバにソフトをインストール **(1/2)**

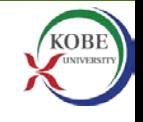

■ Apache HTTPDサーバ をインストールする

◆作成したEC2インスタンスの上に, サーバソフトウェア Apache HTTPDをインストールする

◆ RLoginでサーバにログインした後,下記のコマンドを1つずつ実行する

● 先頭の\$や#は入力しなくてよい(プロンプト \$:ユーザ, #:管理者)

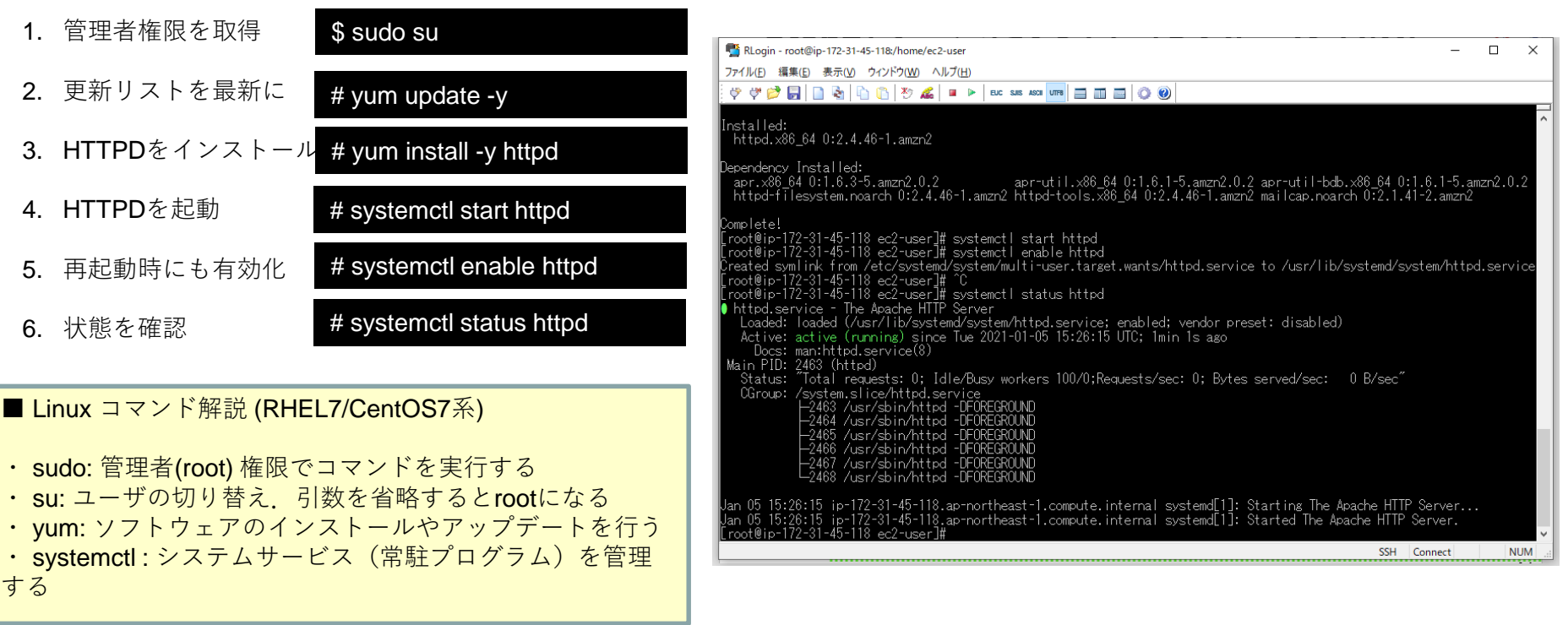

# **Step2**:サーバにソフトをインストール **(2/2)**

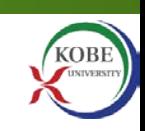

- Webサーバの起動を確認する
	- **◆ 手元のPCでWebブラウザを開き, URLにパブリックIPv4DNS を入力** 
		- http://ec2-xx-yy-zz-x.ap-northeast-1.compute.amazonaws.com
		- パブリックIPv4アドレスでもよい
	- ◆ Test Pageが表示されれば成功
	- 表示されない場合
		- systemctl でステータスを確認, または
		- EC2のセキュリティグループで HTTP (Port 80)が開いているか チェック

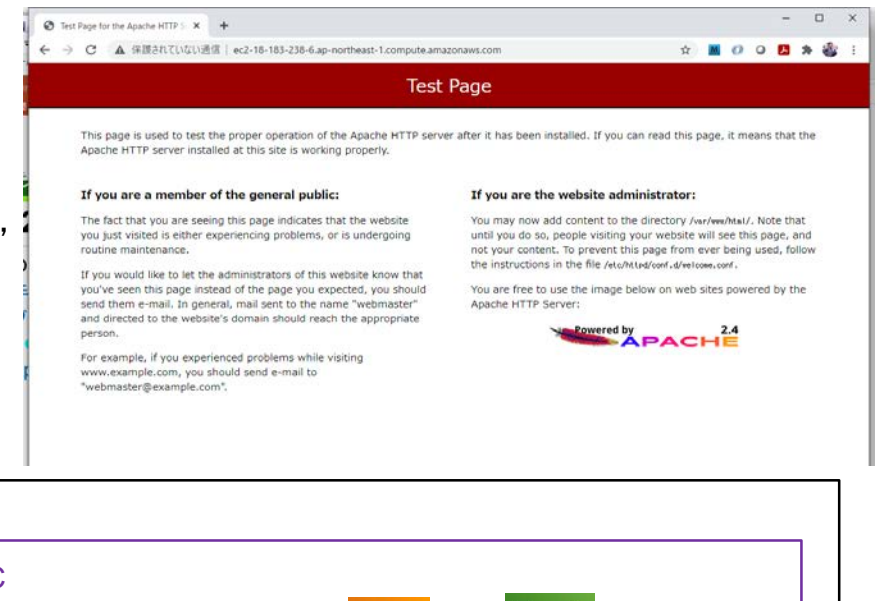

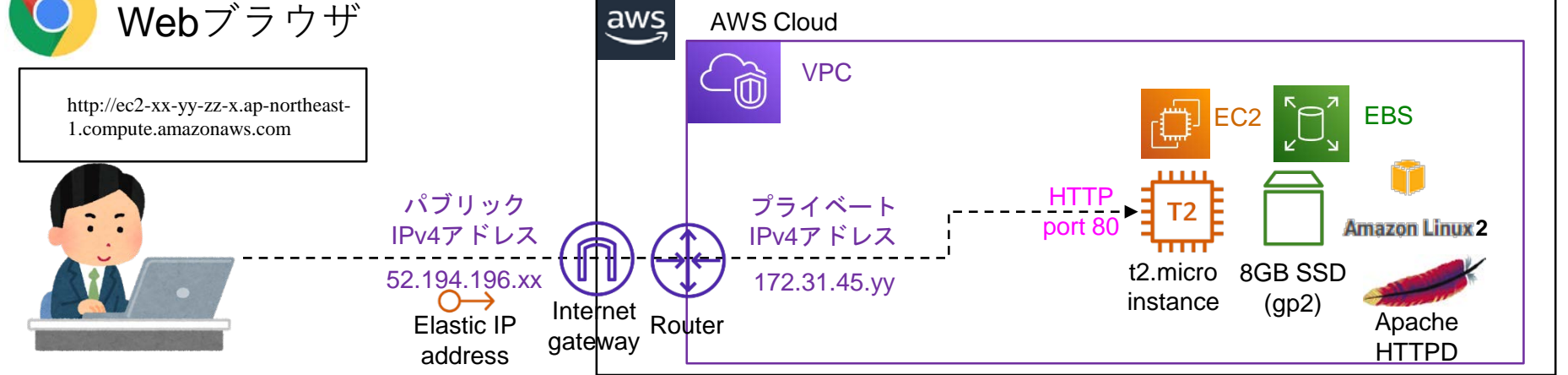

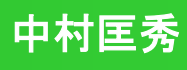

# **Step3**:**Web**コンテンツのデプロイ **(1/3)**

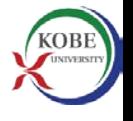

- 手元のWebコンテンツをサーバへ転送する
	- RLoginのファイル→SFTPファイルの転送
	- ◆ 左側のウィンドウでコンテンツをダウンロードしたフォルダを開く
		- 通常は, C:¥Users¥(ユーザ名)¥Downloads など
	- ◆ sample\_html.zip を右側のウィンドウへマウスでドラッグ &ドロップ ◆ファイルがアップロードされたことを確認して閉じる

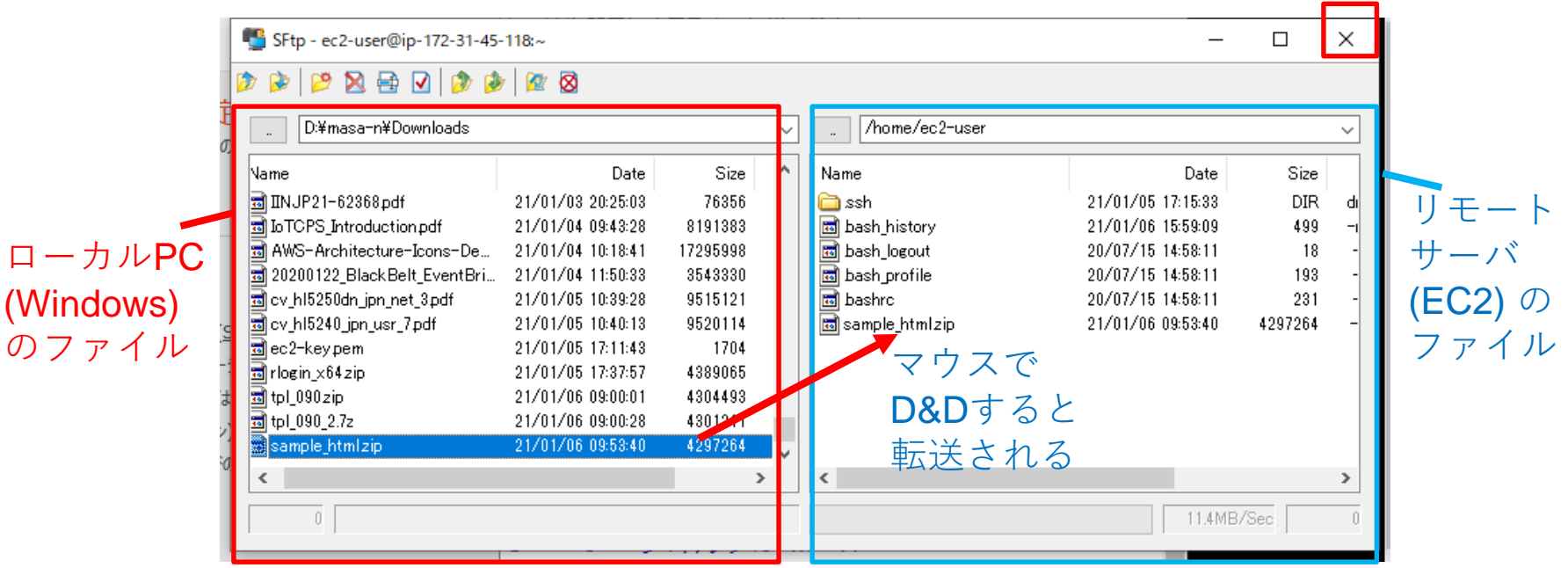

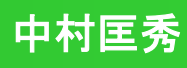

**Step3**:**Web**コンテンツのデプロイ **(2/3)**

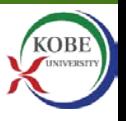

- Webコンテンツの配備先の所有者と権限を変更する
	- ◆ RLoginでサーバにログインした後,下記のコマンドを1つずつ実行する
		- コンテンツ配備先のディレクトリ (/var/www) がrootでしか書き込みできない ので,ec2-userおよびApache HTTPDが書き込み出来るように変更する
- 1. 管理者権限を取得

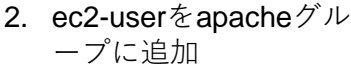

- 3. RLoginをいったん 再接続
- 4 再び管理者権限を
- 5. /var/wwwに移動
- 6. 所有者をapacheに
- 7. グループ書込を許

 $\blacksquare$  Linux コマント

• usermod:  $I =$  $cdot$  cd: ディレクト ・ chown: ファイ • chmod:  $774$ 

exit: シェルの

8. 通常ユーザに戻る

る

\$ sudo su

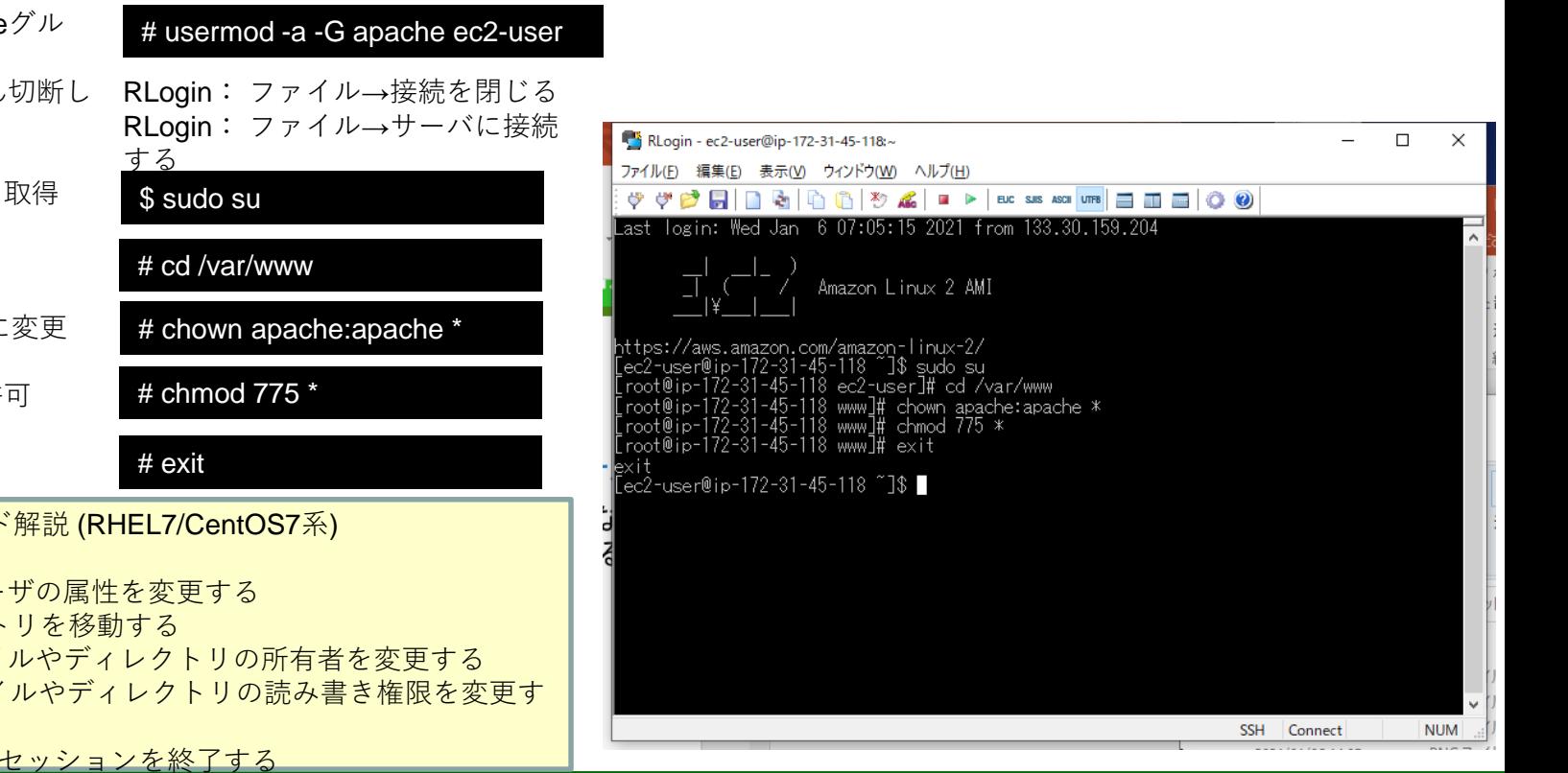

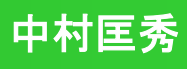

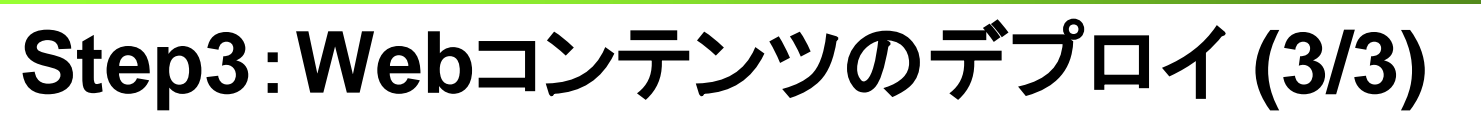

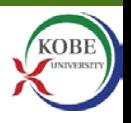

■ 転送したコンテンツを解凍し、指定ディレクトリへコピーする ◆下記のコマンドを1つずつ実行する

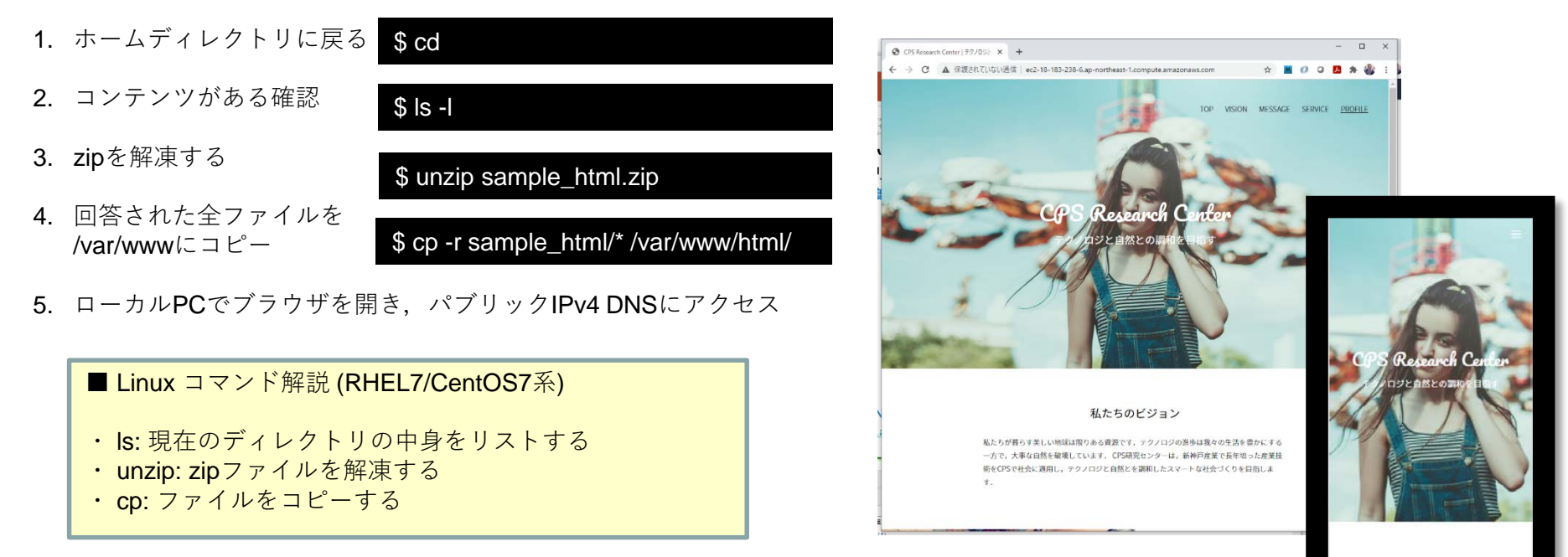

私たちのビジョン

私たちが暮らす美しい地球は限りあ の資源です。テクノロジの進歩に

- Webブラウザで確認する
	- ◆ ローカルPCでブラウザを開き, パブリックIPv4 DNSにアクセス
		- <http://ec2-xx-yy-zz-ww.ap-northeast-1.compute.amazonaws.com/>
	- ◆スマートフォンでも確認してみよう

# おめでとうございます!

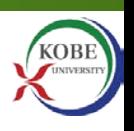

「CPS研究センター」のポータルサイトが立ち上がった ■ Step3でやったことを下の図で確認しよう

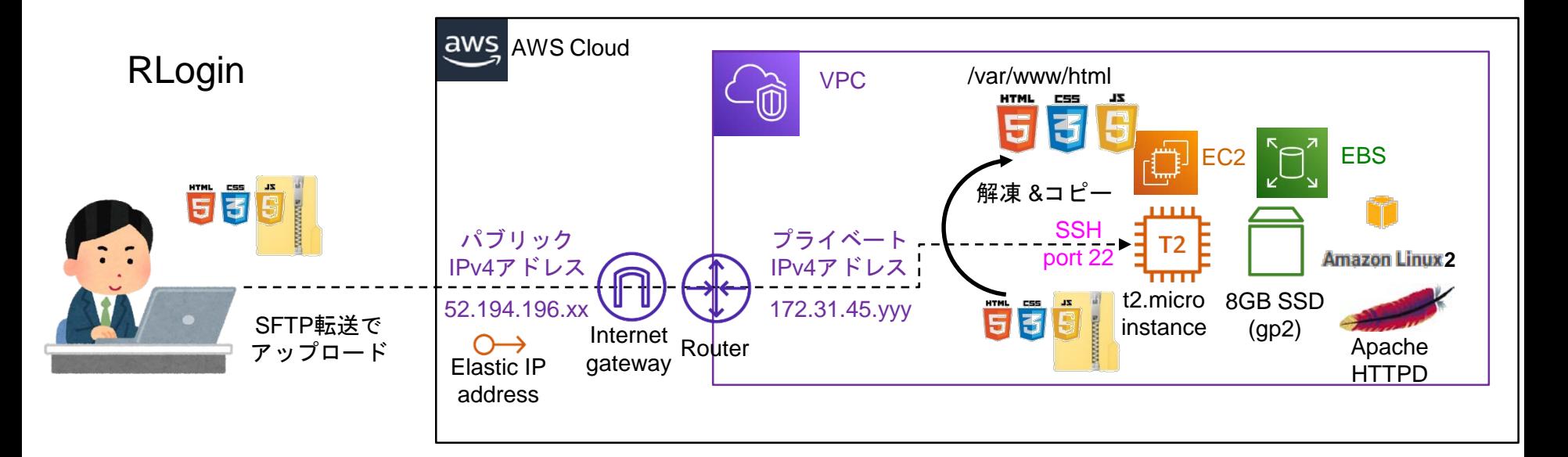

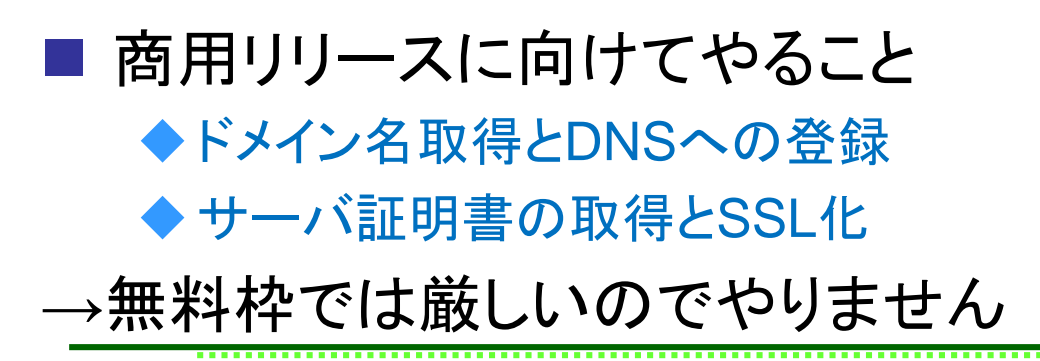

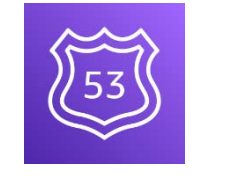

Amazon Route 53 AWS

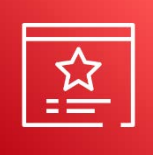

**Certificate** Manager

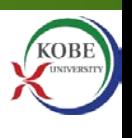

# ハンズオン2: **WEB**アプリをデプロイしよう

# **Web**アプリケーション,**Web**サービス

- Webアプリケーション (動的Webサイト)
	- ◆ Webの仕組みを利用して、ブラウザ上で 動作するアプリケーション
	- ◆ サーバ側のプログラムやDBと連動して, Webコンテンツを動的に生成する
	- ◆ 情報提示だけでなく,認証・認可, データ 登録,商取引等の情報処理が行われる

### ■ Webサービス (REST API)

- ◆ Webの仕組みを利用して、プログラム同 士がインターネットをまたいで,処理を呼 び出したりデータをやり取りする仕組み
- ◆ 要求メソッド(GET, POST, PUT, DELETE)でCRUD処理を指示.JSONや XMLでデータをやり取り
- ◆ AWSを含めほぼ全てのクラウドサービス は,Webサービスで制御されている

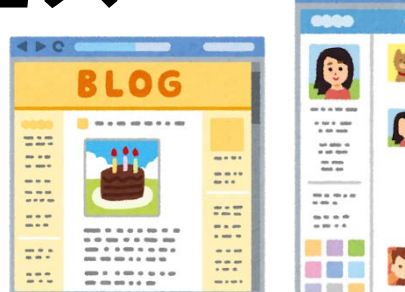

**HTTP** リクエスト

> **HTTP** レスポン ス

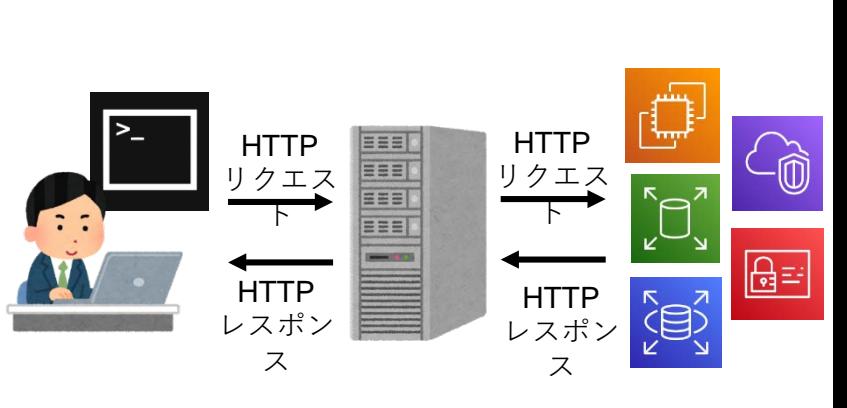

AWSハンズオン しょうしょう しょうしょう しょうしょう しょうしょう しょうしょう しょうしょう 中村匡秀

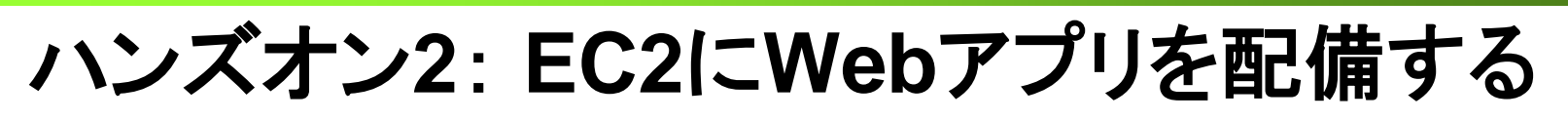

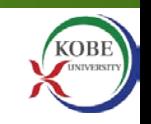

■ Step1: Webアプリ実行環境をインストール

■ Step2: アプリケーションアーカイブをデプロイ

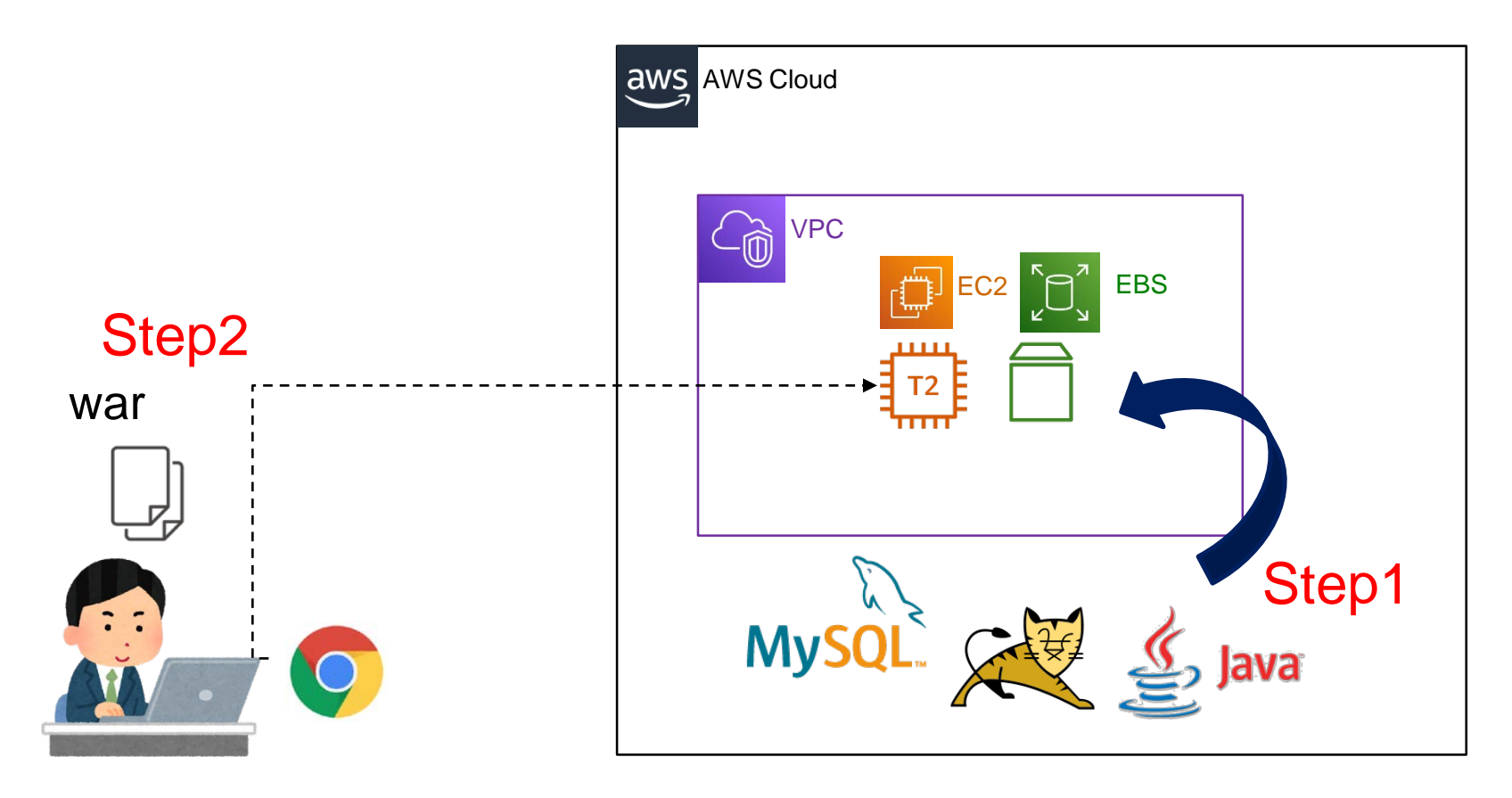

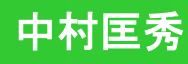

# **Step1**:**Web**アプリ実行環境をインストール **(1/2)**

■ wikiを参考にして, EC2に下記をインストールする

◆ Java-11 : Amazon Linux用のJava

● ※ yumで簡単に入ります

◆ Tomcat-9: Javaで動作するWebアプリケーションサーバ

● ※ yumで入らないので, 公式からダウンロードして入れます

◆ MySQL-8: 有名な関係データベース

● ※少し特殊な方法でyumで入れます

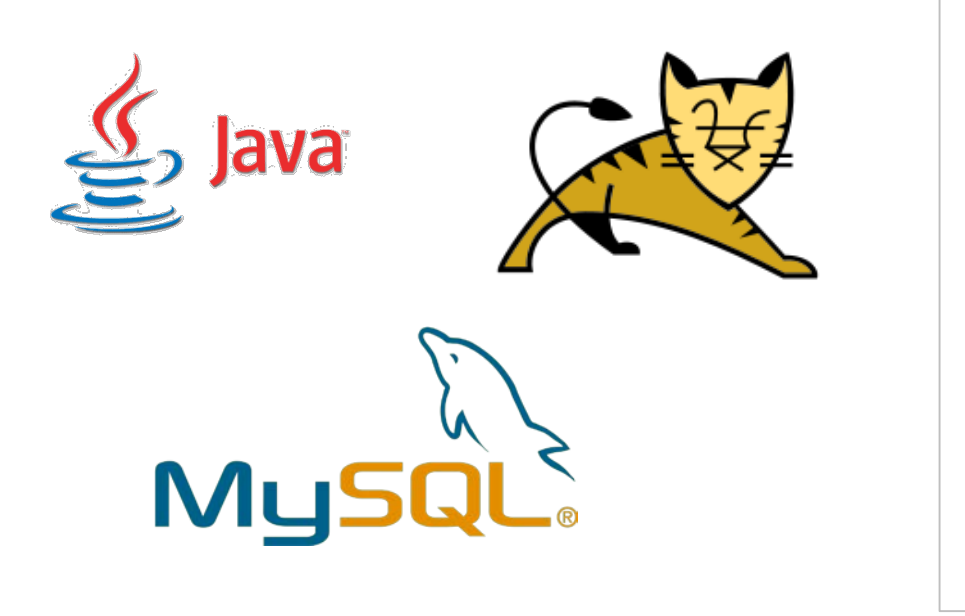

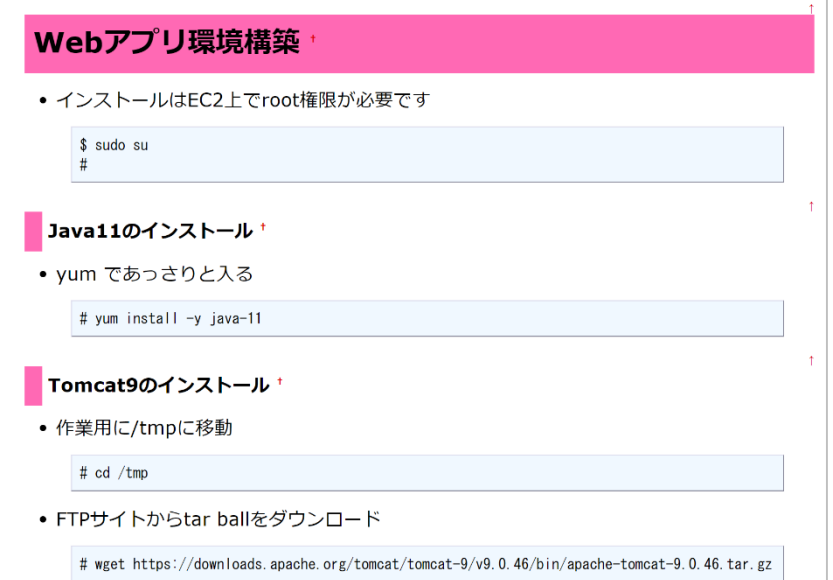

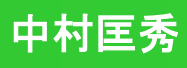

**Step2:** アプリケーションアーカイブをデプロイ

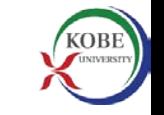

- wiki から demo.war をダウンロードする
- ハンズオン1の時と同様の手順で, EC2の/tmpに転送する
- 下記のコマンドで, Tomcatのwebappsにwarをコピー

#### 1. 管理者権限を取得

- 2. Tomcatのwebappsに移動
- 3. warをコピーする
- 4. ログを確認する
- \$ sudo su # cd /usr/tomcat/webapps # cp /tmp/demo.war . # tail /usr/tomcat/logs/ catalina.out
- 5. ↓のようなログがあればOK

10-Jun-2021 11:37:03.258 INFO [main] org.apache.catalina.startup.HostConfig.deployWAR Deployment of web application archive [/usr/tomcat/webapps/demo.war] has finished in [8,200] ms

## ■ ブラウザで以下のURLを開いてみる

- http://EC2ホスト名:8080/demo/自分の名前/hello
- 右のような猫の画像が出たらOK.
- あいさつを追加してみよう

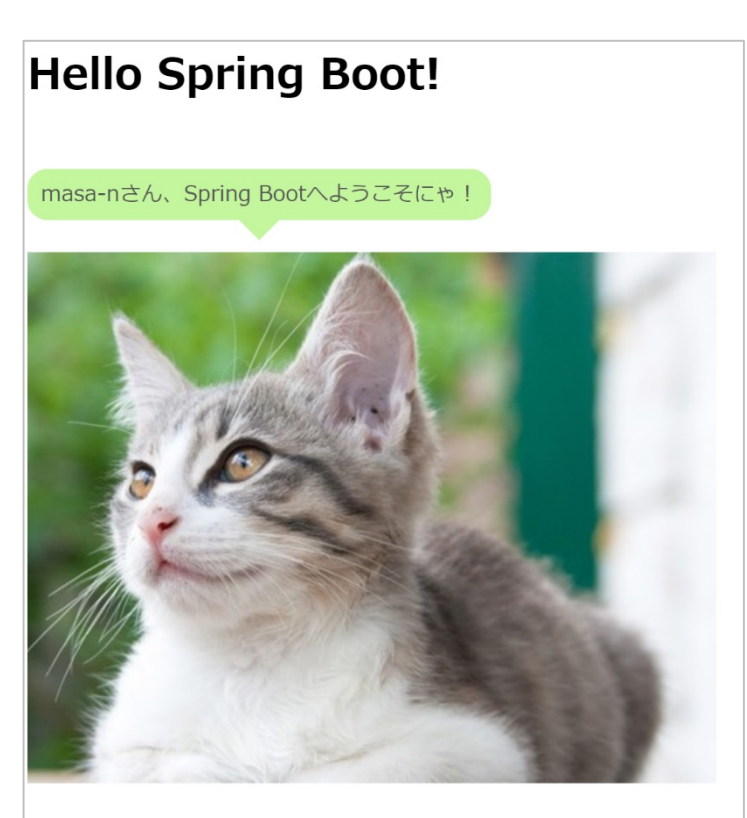

追加

KOBE

**Step2:** アプリケーションアーカイブをデプロイ

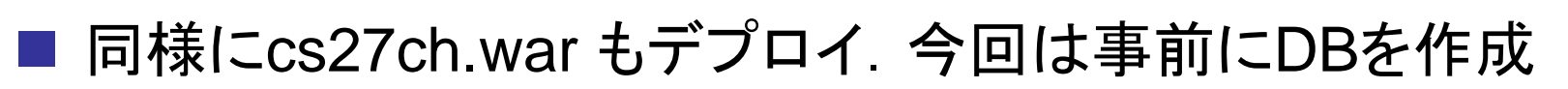

- 
- 2. データベース cs27chを作成
- 3. ユーザspiralを作成
- 4. cs27chの権限をspiralに委譲
- 5. MySQLを抜ける
- 1. MvSQLにログイン # mysql –u root -p mysql > create database cs27ch; mysql > create user spiral identified by 'spiral'; mysql > grant all on cs27ch.\* to spiral;  $mysql > e$ xit;
- 前頁と同じ手順で, cs27ch.war を EC2に転送し,webappsにデプロイ

# cp /tmp/ch27ch.war /usr/tomcat/webapps/

■ ブラウザで以下のURLを開いてみる

- http://EC2ホスト名:8080/cs27ch/
- ◆ どこかでみたような...
- 掲示板に戻る■ 全部 最新50 最新10 <u>前100 次100 1-</u>
- 【ゆる募】Kobe Spiral Zoom飲み会! 【リモート】
- 1: 中村匡秀: 2021-06-10 11:37:35.129

Zoom飲み会やろうぜ!!

2: 名無しさん@お腹いっぱい: Thu Jun 10 13:39:05 UTC 2021

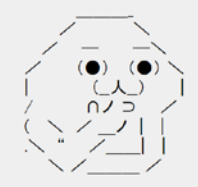

書き込む 名前:

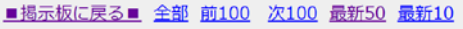

E-mail:

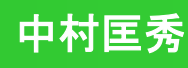

# サーバ費用はおいくら?

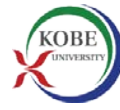

■ 今回のハンズオンでは無料枠を利用しているため無料

◆講義終了後の止め忘れに注意!超過分はカードに請求

● 停止: サーバをシャットダウン. 課金がストップする. 再起動可能

● 終了:サーバを消去.課金がストップする.再起動不可能

■ AWS Price Calculator から月額料金を見積もりできる

**1**か月連続稼働で**12.06**ドル **(1,240**円**)**

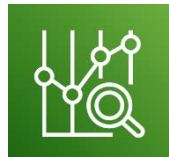

AWS Cost Explorer

● 1日当たり40円. 1時間当たり1.8円. 場所代, 管理費, 光熱費込

◆ 内訳

● EC2 t2.mircroオンデマンドインスタンス

1 インスタンス x 0.0152 USD x 730 時間(1か月) = 11.10 USD

● EBS 汎用SSD (gp2) 8GB 8 GB x 0.12 USD x 1 インスタンス = 0.96 USD

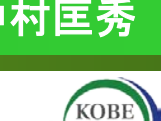

# ※重要: リソースの後片付けをしよう

- つけっぱなしだと課金されるので以下の手順で片付ける
	- ◆ EC2インスタンス、「インスタンスの状態」を変更する
		- ●「インスタンスの停止」: サーバを一時停止する. 課金がストップする
		- 「インスタンスの終了」: サーバを消去する. 再起動不可能になる
	- 停止・終了したらElastic IPを解放(リリース)すること
		- EC2インスタンス実行時は無料. 停止・終了した状態では課金される(1時間0.5円). 使わないリソースを占有してしまうためコストが発生する
		- 参考: <https://dev.classmethod.jp/articles/cost-of-eip/>
	- ◆ ロードバランサーは「アクション」→「削除」で削除. 一時停止できない
	- ◆ VPCは基本的に無料. 全リソースを消したい場合は「VPCダッシュボード」から削除
- AWS 無料枠: 12ヶ月有効. 以下の制限あり
	- **◆ EC2: 750時間まで(つけっぱなしで約1か月)**
	- EBS: 30GBまで.スナップショットは1GB(差分)
	- ELB: 750時間まで(つけっぱなしで約1か月)
- 
- ◆ 無料枠ぎりぎりまで楽しむのもアリ(通知等は来ないので忘れないように)
- コンテンツやアプリは, 手元の環境にバックアップしておこう
	- ◆ クラウドは「使い捨て」. さっと立ち上げてさっと消す

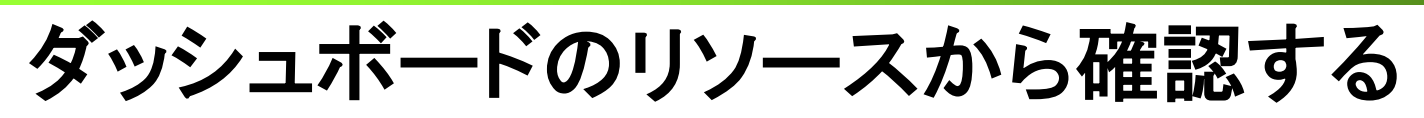

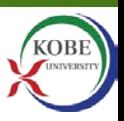

## ■ EC2ダッシュボードおよびVPCダッシュボードからリソースが 片付けられたかを確認する

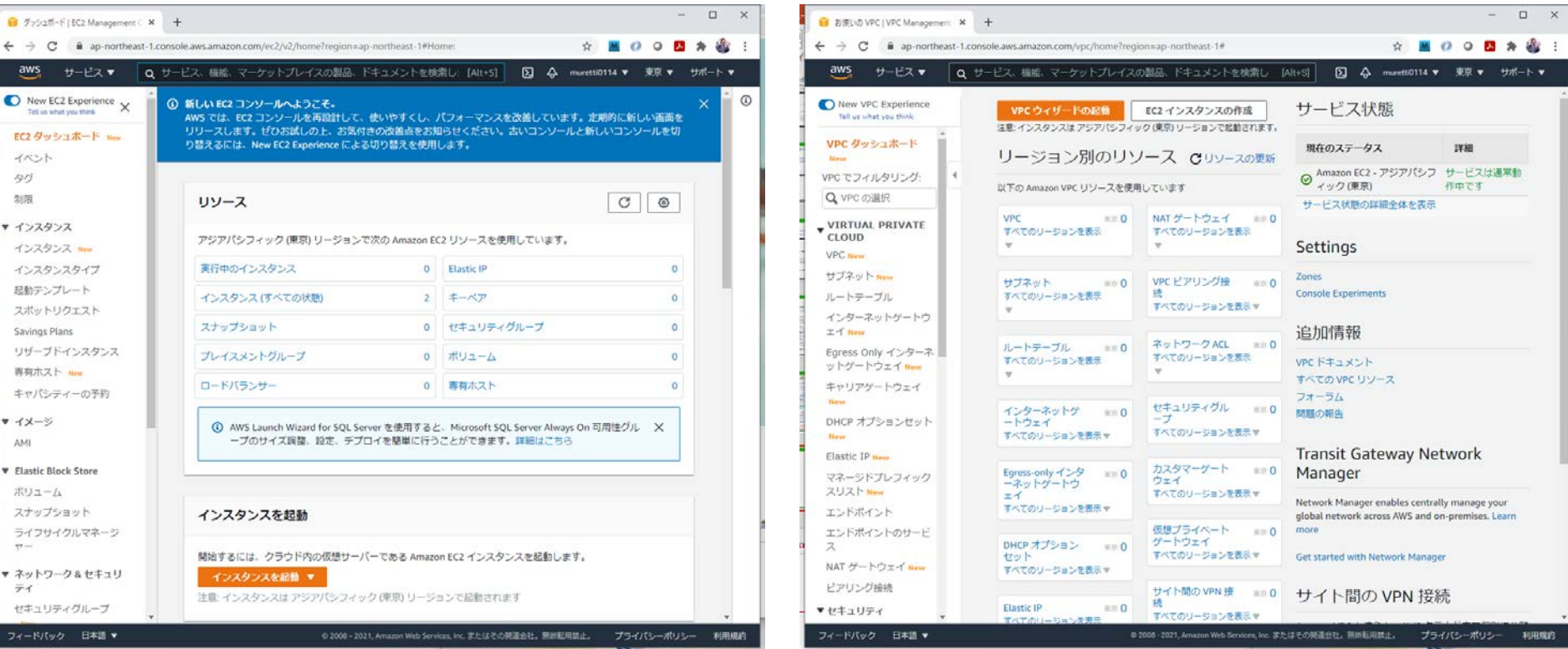

## ■ お疲れさまでした !!